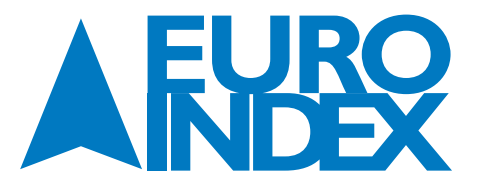

EURO-INDEX b.v. Rivium 2de straat 12 2909 LG Capelle aan den IJssel Tel.: 010 - 2 888 000<br>Fax: 010 - 2 888 010  $010 - 2888010$ E-mail: [info@euro-index.nl](mailto:info@euro-index.nl) Internet: www.euro-index.nl

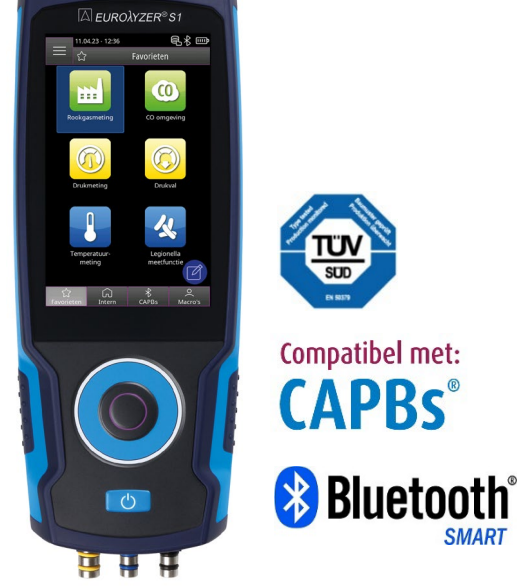

# **Gebruikershandleiding**

# **Rookgasmeter EUROLYZER® S1**

Nederlandse vertaling van originele gebruikershandleiding 04.2023 V2 met enkele toevoegingen.

CE

- Lees voor gebruik deze handleiding aandachtig door! 咚
- Neem alle veiligheidsvoorschriften in acht!  $\mathbb{R}$
- Bewaar deze handleiding voor toekomstig gebruik!  $\mathbb{R}$

# Inhoudsopgave

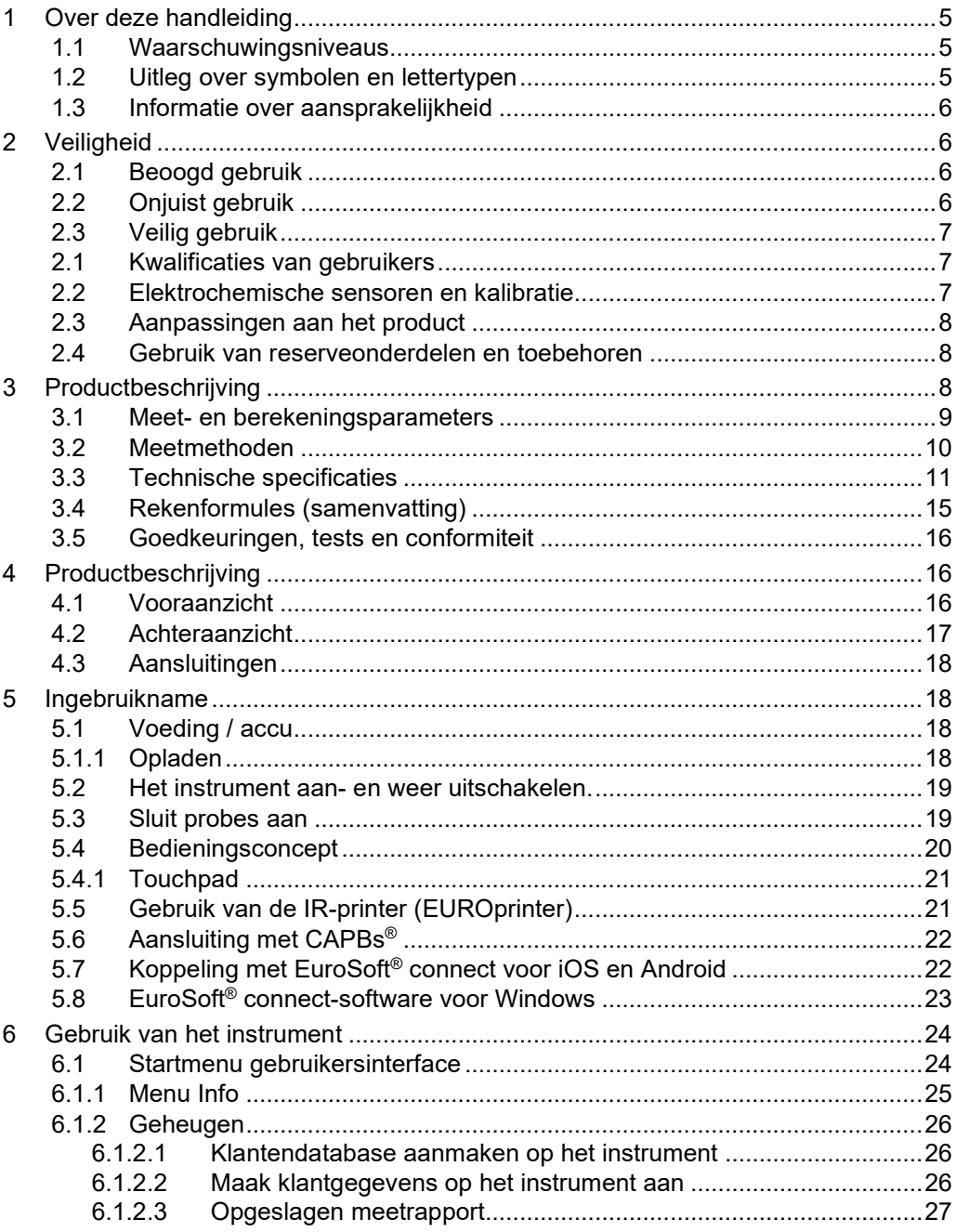

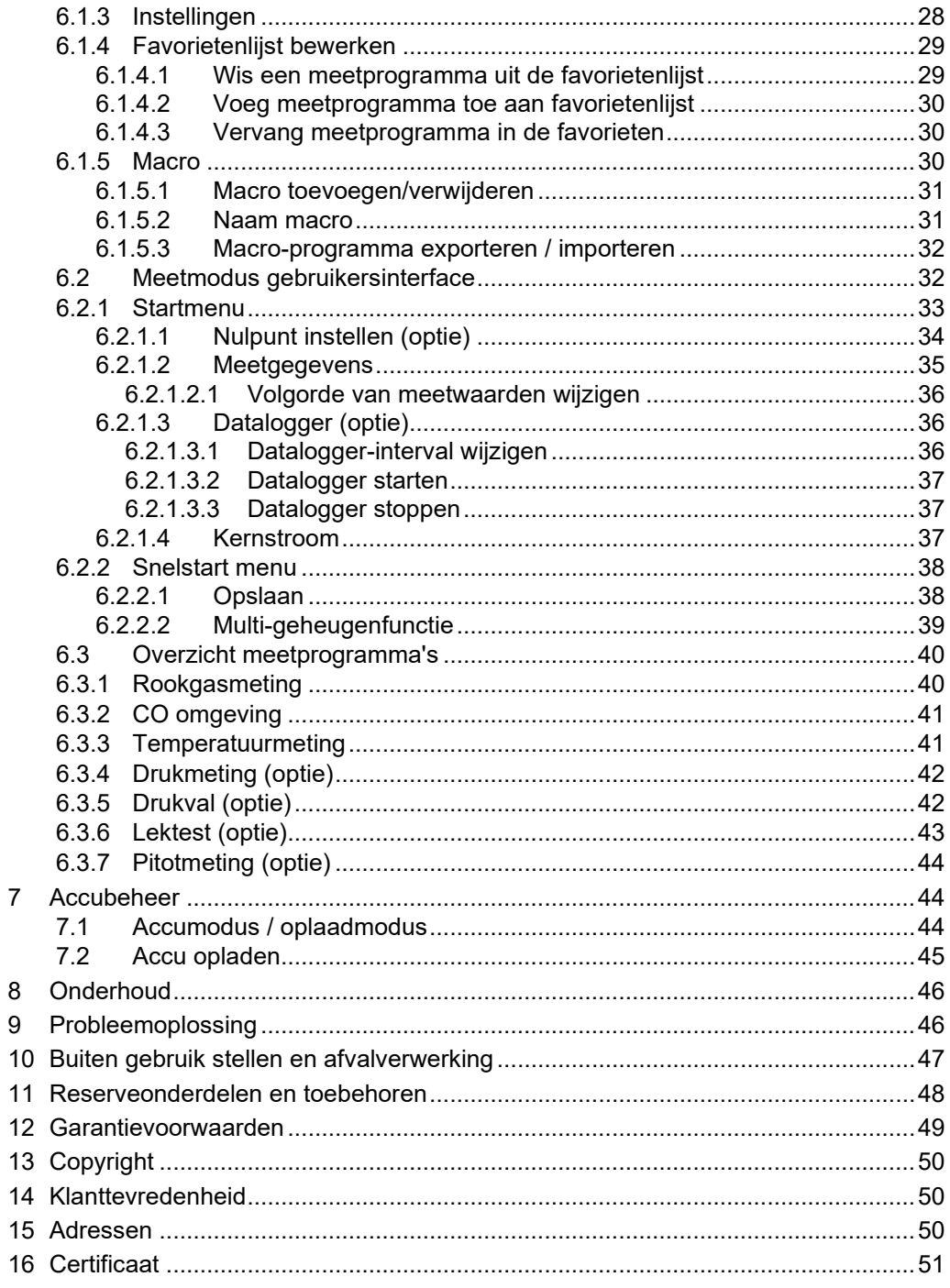

## <span id="page-4-0"></span>**1 Over deze handleiding**

Deze handleiding maakt deel uit van het product.

- Lees deze handleiding door voordat u het product gebruikt.
- Bewaar deze handleiding gedurende de gehele levensduur van het product en houd deze altijd ter referentie beschikbaar.
- Geef deze handleiding altijd door aan toekomstige eigenaars of gebruikers van het product.

### <span id="page-4-1"></span>1.1 **Waarschuwingsniveaus**

#### **WAARSCHU- Hier staan het type en de bron van het gevaar**

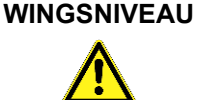

 De te nemen voorzorgsmaatregelen om het gevaar te vermijden worden hier getoond.

Er zijn drie waarschuwingsniveaus:

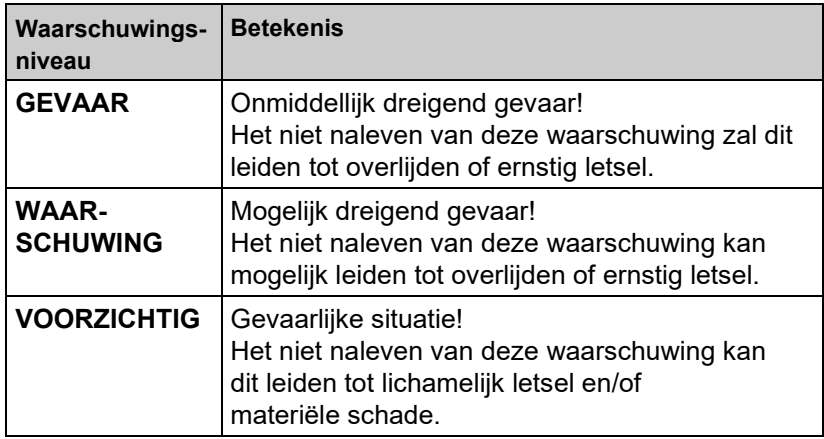

### <span id="page-4-2"></span>1.2 **Uitleg over symbolen en lettertypen**

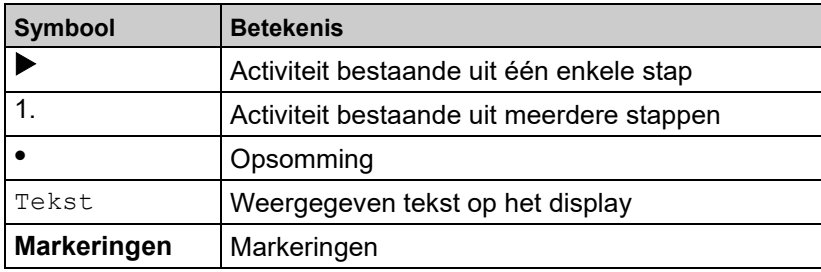

## <span id="page-5-0"></span>1.3 **Informatie over aansprakelijkheid**

De fabrikant is niet aansprakelijk voor directe of indirecte schade als gevolg van het niet in acht nemen van technische instructies, richtlijnen en aanbevelingen.

De fabrikant of leverancier is niet aansprakelijk voor kosten of schade die de gebruiker of derden hebben opgelopen bij gebruik of toepassing van dit instrument, met name in het geval van oneigenlijk gebruik van het instrument, verkeerd gebruik of slecht functioneren van de verbinding, storing van het instrument of aangesloten instrumenten. De fabrikant of de leverancier is niet aansprakelijk voor schade die voortvloeit uit ander gebruik dan het gebruik dat expliciet in deze handleiding wordt vermeld. De fabrikant is niet aansprakelijk voor drukfouten.

## <span id="page-5-1"></span>**2 Veiligheid**

### <span id="page-5-2"></span>2.1 **Beoogd gebruik**

De rookgasmeter EUROLYZER<sup>®</sup> S1 is uitsluitend geschikt voor:

• Professionele instellingen en controlemetingen bij alle kleine verbrandingssystemen (boilers en thermische systemen met lage temperatuur en branderwaarde) voor gas-, olie- en vaste brandstofsystemen.

Elk ander gebruik dan de expliciet in deze handleiding toegestane toepassing is verboden.

### <span id="page-5-3"></span>2.2 **Onjuist gebruik**

De EUROLYZER® S1 rookgasmeter mag in geen enkel geval worden gebruikt:

- In explosiegevaarlijke ruimtes (Ex). Als het instrument wordt gebruikt in explosiegevaarlijke ruimtes, kunnen er vonken ontstaan die leiden tot branden, explosies of explosieve ontbranding
- Gebruik als monitor voor persoonlijke veiligheid (alarm) of als continu meetinstrument
- Gebruik bij mensen en dieren

# <span id="page-6-0"></span>2.3 **Veilig gebruik**

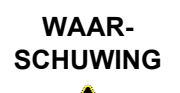

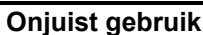

- Raak met het instrument of de sensoren geen onder spanning staande delen aan.
- Bescherm het product tegen schokken
- Gebruik het product alleen binnenshuis
- Bescherm het product tegen vocht

**Als u deze instructies niet volgt, kan dit leiden tot schade aan de apparatuur.**

### <span id="page-6-1"></span>2.1 **Kwalificaties van gebruikers**

Het product mag alleen worden gebruikt, gemonteerd, in bedrijf gesteld, bediend, onderhouden, uitgeschakeld en verwijderd door gekwalificeerd vakbekwaam personeel.

Werkzaamheden aan elektrische componenten mogen uitsluitend worden uitgevoerd door een bevoegd en opgeleid elektrotechnicus in overeenstemming met de geldende voorschriften en richtlijnen.

### <span id="page-6-2"></span>2.2 **Elektrochemische sensoren en kalibratie**

#### **De werking van elektrochemische sensoren:**

In meetinstrumenten voor rookgasanalyse wordt vrijwel altijd gebruik gemaakt van elektrochemische sensoren. Het (rook)gas wordt met een monsternamesonde naar het toestel gepompt, waarna het gas langs de sensoren wordt geleid. In de elektrochemische sensoren vindt een chemische reactie plaats, waarmee een elektrisch signaal wordt geproduceerd. Door dit elektrische signaal te meten wordt de gasconcentratie vastgesteld en weergegeven.

#### **Beperkte gebruiksduur**

Bij de chemische reactie in de sensor worden stoffen verbruikt. Als deze stoffen in de sensor bijna op zijn dan werkt de sensor niet goed meer en dient deze vervangen te worden. De gebruiksduur van een elektrochemische sensor is dus niet onbeperkt maar afhankelijk van het gebruik. Een elektrochemische sensor voor meting van de concentratie koolmonoxide (CO) bevat stoffen die een reactie aangaan met CO. De gebruiksduur van deze sensor is afhankelijk van de hoeveelheid CO die langs de sensor wordt geleid. Elektrochemische sensoren van dit type zijn verkrijgbaar in verschillende kwaliteiten. EURO-INDEX past uitsluitend hoogwaardige CO-sensoren toe die bij normaal gebruik 2 tot 3 jaar

meegaan. De elektrochemische sensor voor meting van de zuurstofconcentratie (O<sub>2</sub>) vormt een uitzondering. Deze sensor krijgt namelijk niet alleen gas aangeboden als de rookgasanalyser in werking is. Door de zuurstof in de lucht vindt de chemische reactie in een O<sub>2</sub>-sensor constant plaats, zelfs als het instrument niet wordt gebruikt! De hoogwaardige ECO-sensoren die worden toegepast in de BLAUWE LIJN Eurolyzer S1 gaan bijzonder lang mee.

#### **De noodzaak van periodieke kalibratie**

Elektrochemische sensoren dienen tijdig vervangen te worden. Het is ook belangrijk om de meetwaarden regelmatig te controleren omdat deze sensoren tijdens de gebruiksduur afwijkingen kunnen gaan vertonen. Periodiek onderhoud en kalibratie brengt een mogelijke afwijking direct aan het licht, waarna het instrument kan worden gejusteerd (bijgesteld) en de weergegeven meetwaarde weer de juiste is. Indien de sensor bijna is verbruikt kan deze direct vervangen worden. EURO-INDEX adviseert de Eurolyzer S1 minimaal 1 x per jaar aan te bieden voor preventief onderhoud en kalibratie. Alleen de fabrikant of door haar daartoe Geautoriseerde Service Centra mogen het product kalibreren en justeren.

## <span id="page-7-0"></span>2.3 **Aanpassingen aan het product**

Veranderingen of aanpassingen aan het instrument door onbevoegden kunnen leiden tot storingen en zijn om veiligheidsredenen verboden.

### <span id="page-7-1"></span>2.4 **Gebruik van reserveonderdelen en toebehoren**

Het gebruik van ongeschikte reserveonderdelen of toebehoren kan schade toebrengen aan het product.

 Gebruik alleen originele reserveonderdelen en accessoires van de fabrikant.

## <span id="page-7-2"></span>**3 Productbeschrijving**

De EUROLYZER® S1 rookgasmeter is een meervoudige gasanalyzer met geïntegreerde rekenfuncties. De EUROLYZER® S1 rookgasmeter heeft een infrarood-printerinterface, een *Bluetooth*® interface (*Bluetooth® Smart*). Gebruikersvriendelijke, kleurgecodeerde menu's ondersteunen een verbeterde en intuïtieve bediening. De afzonderlijke meetprogramma's, configuratiemenu's, enz. worden voorzien van kenmerkende kleuren.

Een ultramoderne touchpad voor bediening met één hand zorgt voor een perfecte gebruikersinterface. Daarnaast is er een robuust touchscreen beschikbaar om het instrument te bedienen.

### <span id="page-8-0"></span>3.1 **Meet- en berekeningsparameters**

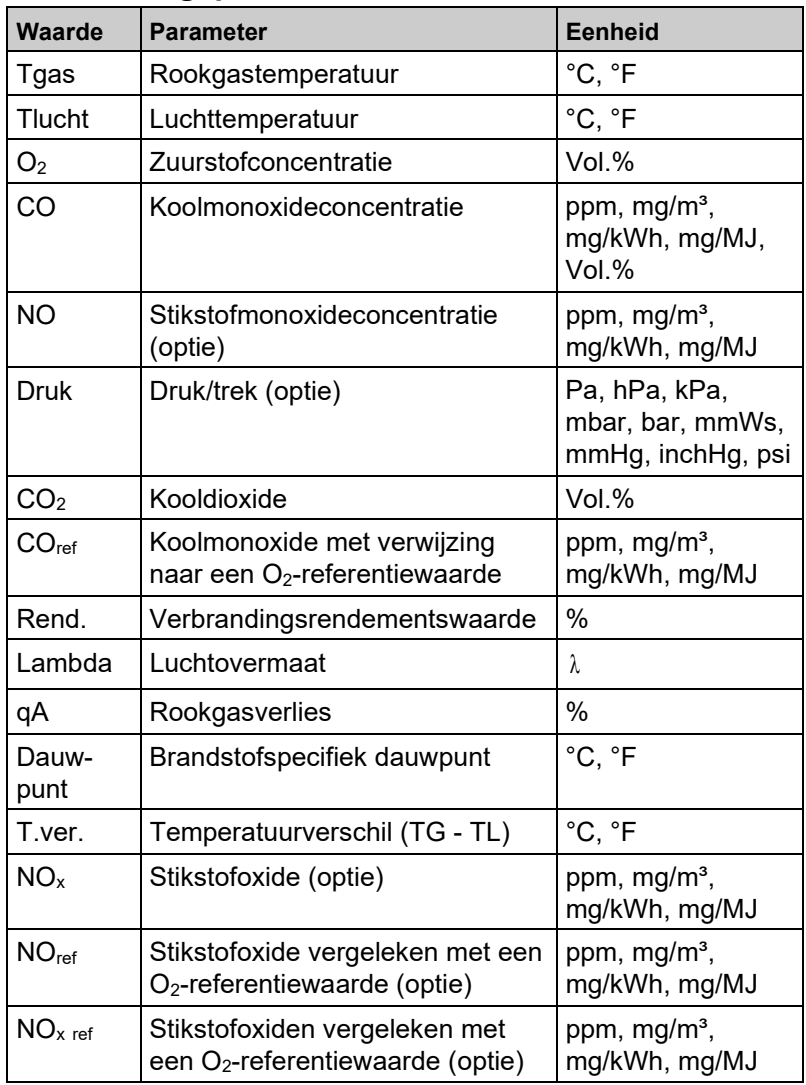

## <span id="page-9-0"></span>3.2 **Meetmethoden**

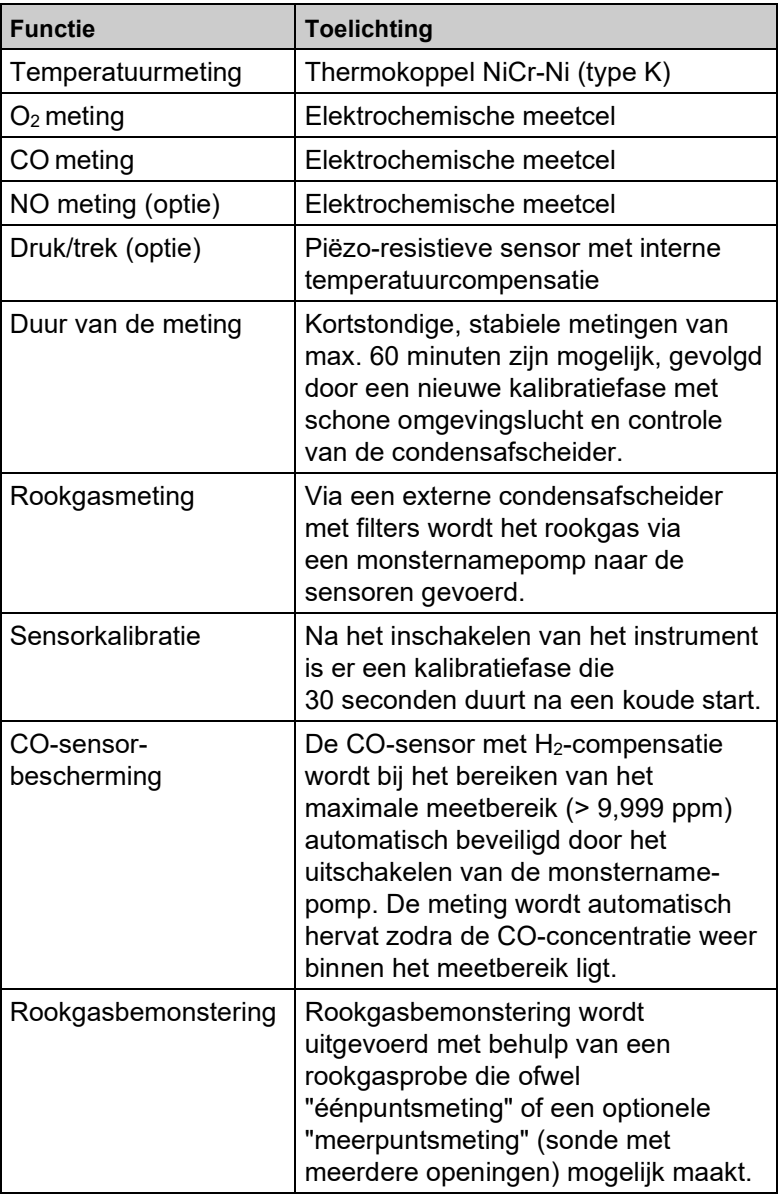

## <span id="page-10-0"></span>3.3 **Technische specificaties**

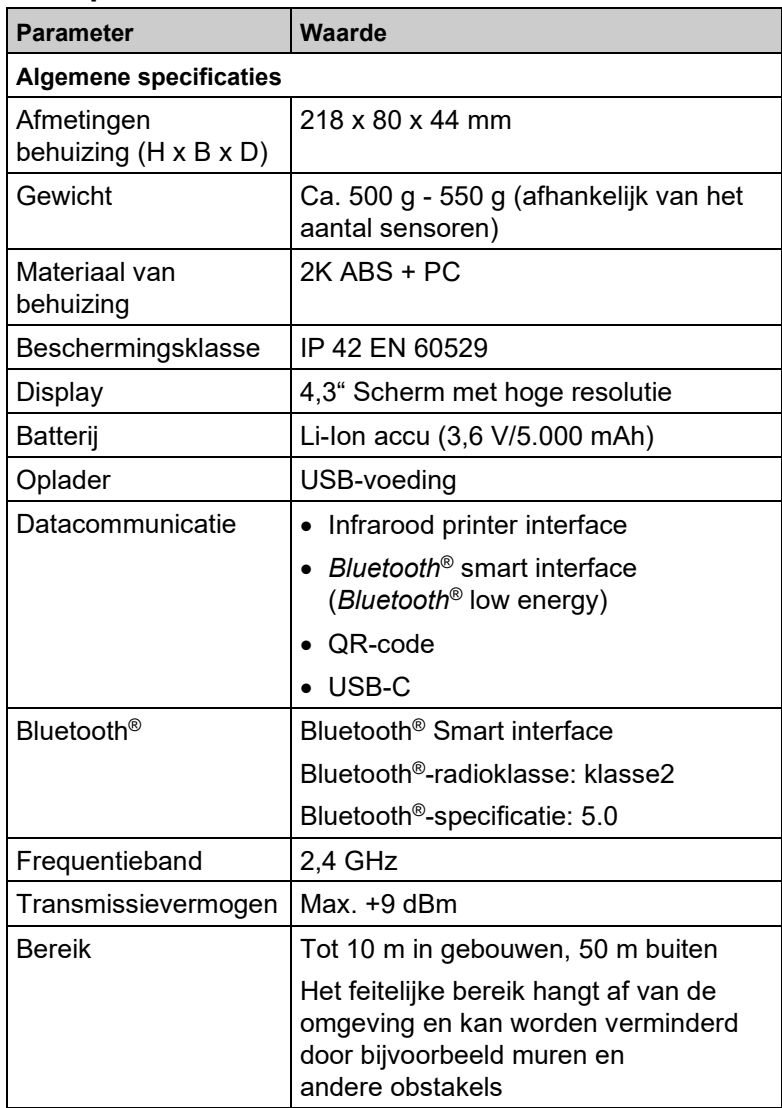

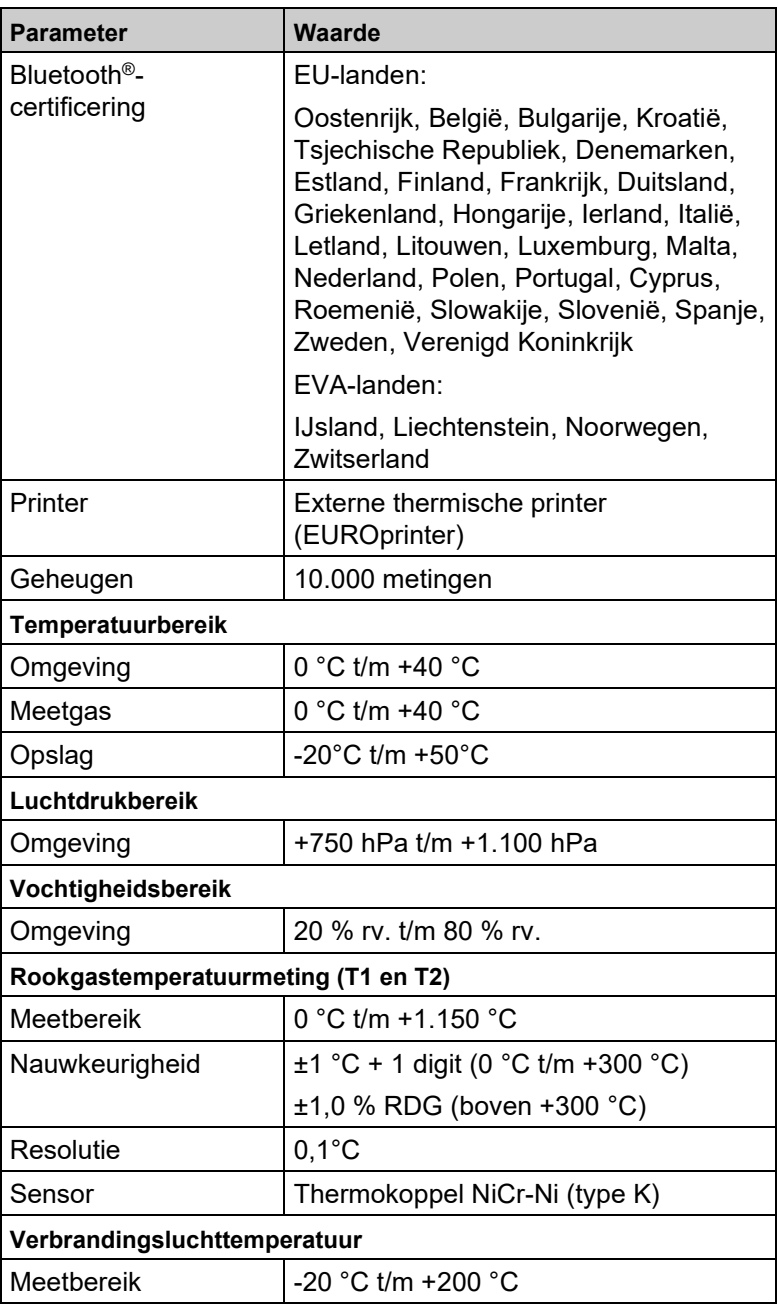

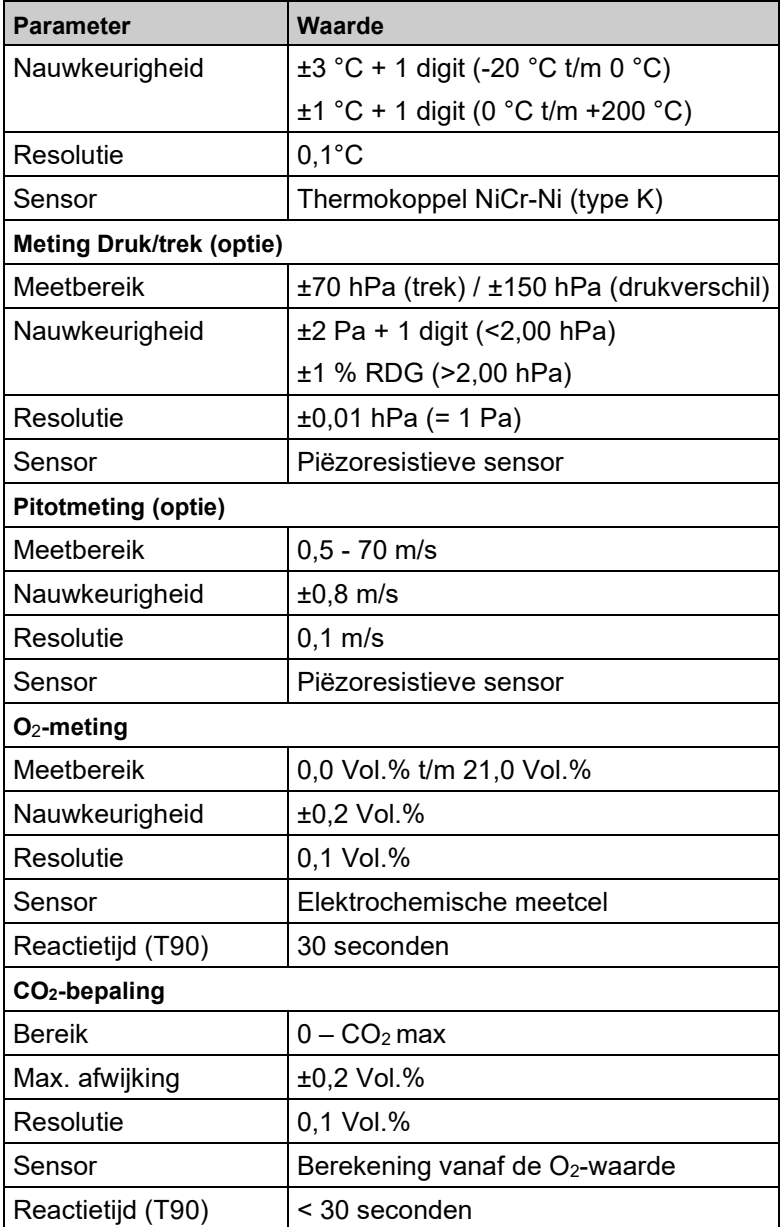

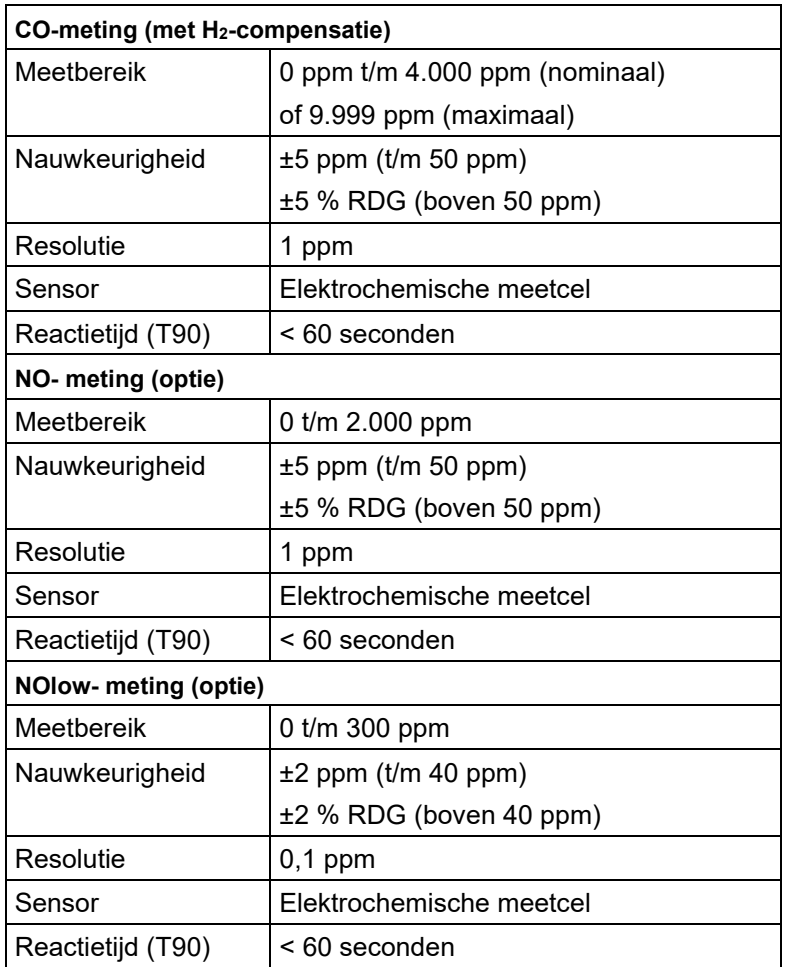

## <span id="page-14-0"></span>3.4 **Rekenformules (samenvatting) Berekening van de CO2-waarde**

 $CO_2 = CO_{2 \text{ max}}$  \* (1 -  $21$  ) in % 21  $O<sub>2</sub>$ 

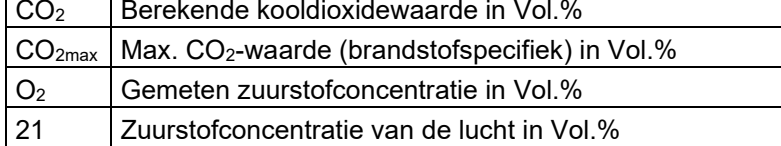

#### **Berekening van het rookgasverlies**

qA = (TG - TA) \* ( <sup>21–O</sup>2 + B) in % 2  $21 - Q$ A −

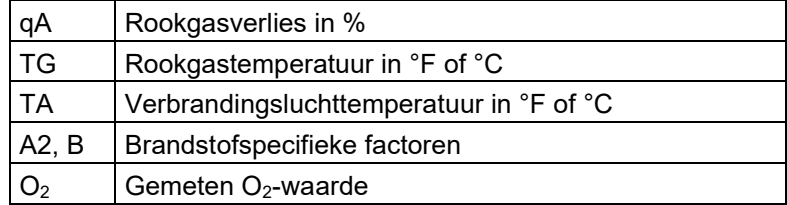

#### **Berekening van luchtovermaat Lambda**

$$
Lambda = \frac{CO_{2\text{max}}}{CO_2} = \frac{21}{21 - O_2}
$$

Lambda Luchtovermaat

#### **Berekening van brandtechnisch rendement (Eta)**

Rend. = 100 - qA in %

Rend. Rendement in %

#### **Berekening van CO-referentie (CO-referentie), hetzelfde voor NO en NOx**

$$
\frac{21 - O_{2ref}}{21 - O}
$$

 $CO_{ref.} = CO * 21 - O_2$ 

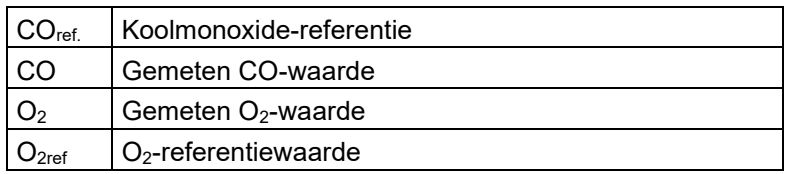

## <span id="page-15-0"></span>3.5 **Goedkeuringen, tests en conformiteit**

The EUROLYZER® S1 rookgasmeter is goedgekeurd volgens de Duitse "1. BundesImmissionsSchutzVerordnung" (1. BImSchV) en EN 50379-2 en is getest volgens TÜV (VDI 4206) en voldoet aan de toepasselijke richtlijnen van 2004/108/EG.

De conformiteit van het product met de eisen van de EU-richtlijnen wordt bevestigd door de CE-markering op de behuizing.

# <span id="page-15-1"></span>**4 Productbeschrijving**

## <span id="page-15-2"></span>4.1 **Vooraanzicht**

1

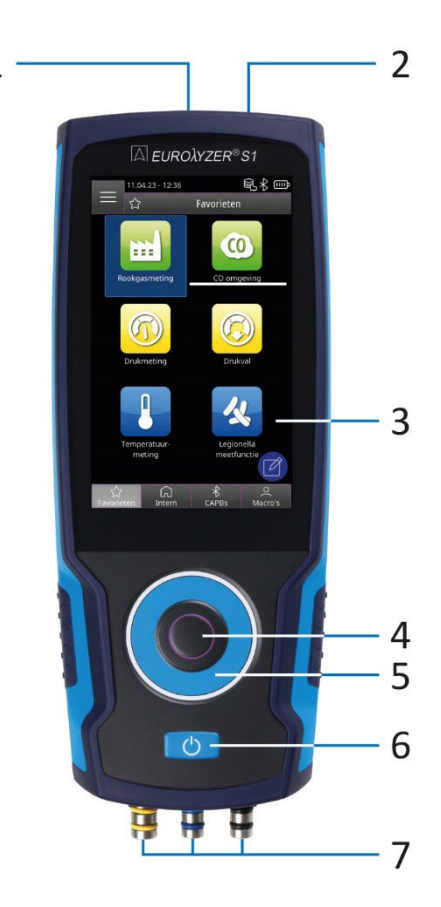

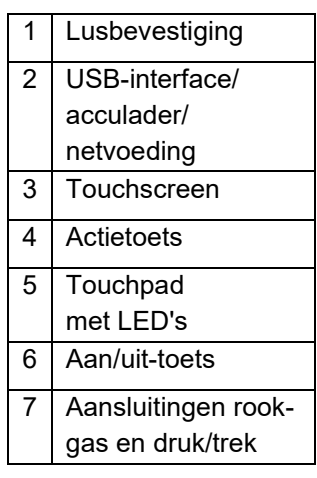

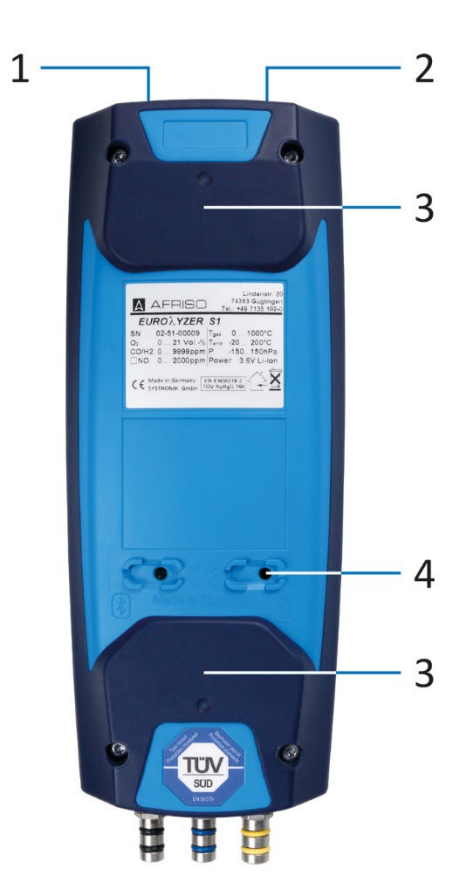

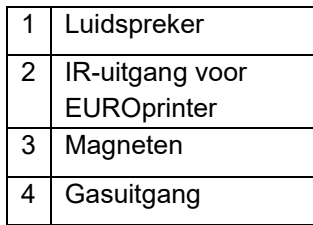

<span id="page-16-0"></span> $\Delta$ 

## <span id="page-17-0"></span>4.3 **Aansluitingen**

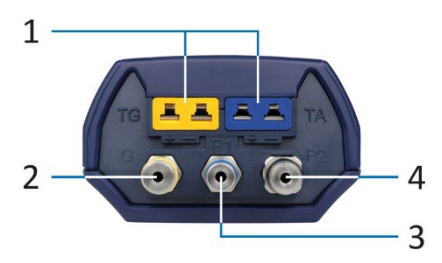

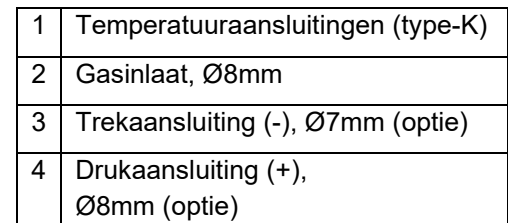

## <span id="page-17-1"></span>**5 Ingebruikname**

## <span id="page-17-2"></span>5.1 **Voeding / accu**

De EUROLYZER® S1 wordt geleverd met een Li-Ion-accu. Laad de accu volledig op voordat u het meetinstrument gebruikt. Steek de USB-kabel in de USB-C-poort van het instrument en in de voedingsadapter. Om op te laden sluit u de voedingsadapter aan op een stopcontact. Als de voedingsadapter is aangesloten op een stopcontact, wordt het meetinstrument automatisch opgeladen.

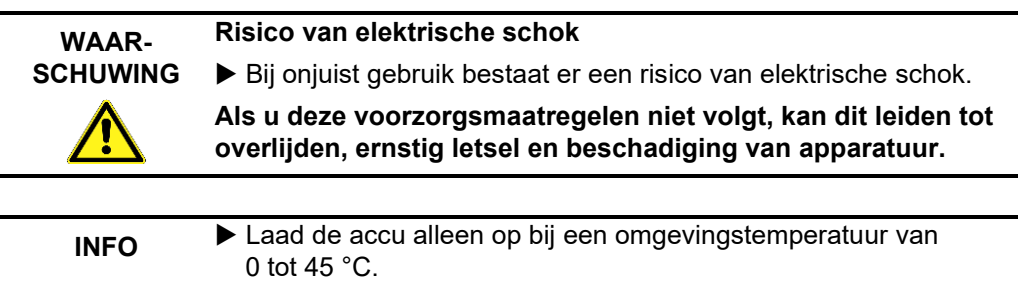

## <span id="page-17-3"></span>**5.1.1 Opladen**

1. Steek de USB-kabel van de voedingsadapter in de USB-C aansluiting van het meetinstrument.

2. Steek de netstekker van de voedingsadapter in een stopcontact. Het laadproces begint, de LED brandt continu blauw.

Het laadproces stopt automatisch wanneer de accu volledig is opgeladen. Het blauwe LED gaat uit.

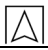

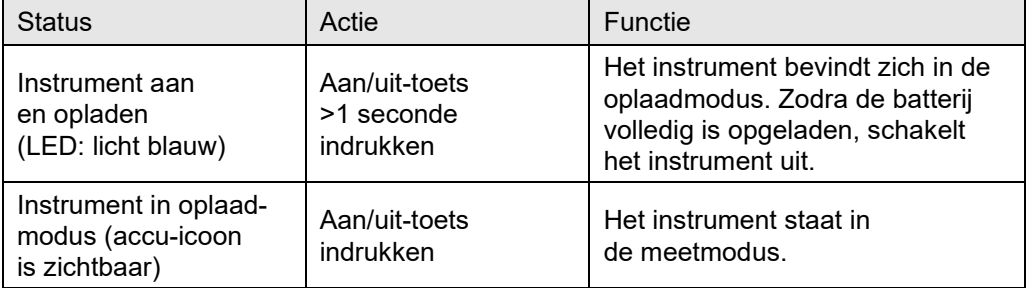

#### **Het is mogelijk om het instrument in een oplaadmodus te zetten:**

Bij gebruik van een snellaadvoeding schakelt de EUROLYZER® S1 automatisch over naar de snellaadmodus.

### <span id="page-18-0"></span>5.2 **Het instrument aan- en weer uitschakelen.**

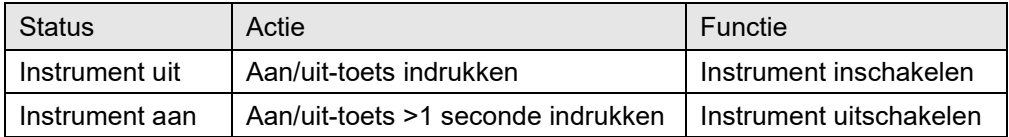

### <span id="page-18-1"></span>5.3 **Sluit probes aan**

Sluit de rookgasprobe aan op de geel gemarkeerde gasaansluiting / temperatuurstekker en de optionele blauw gemarkeerde aansluiting voor trekmeting. Steek de omgevingsluchttemperatuursensor in de blauw gemarkeerde temperatuuraansluiting.

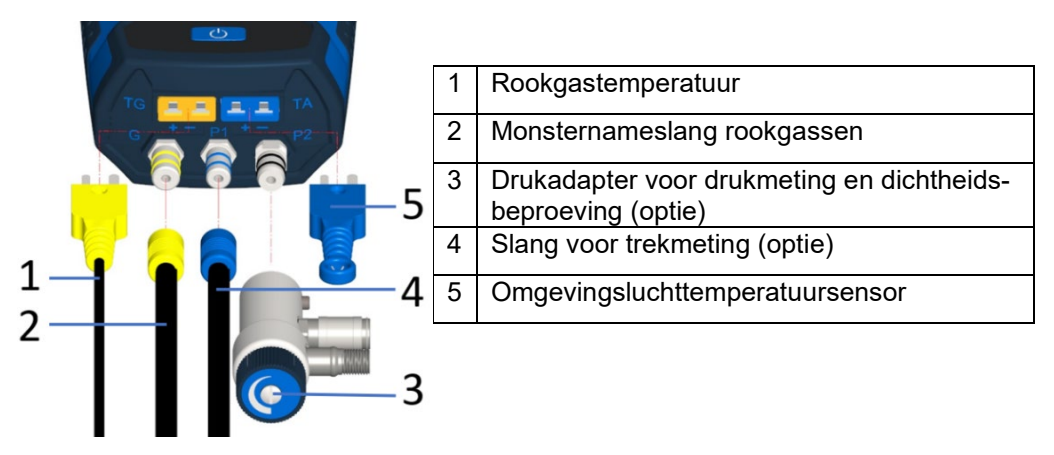

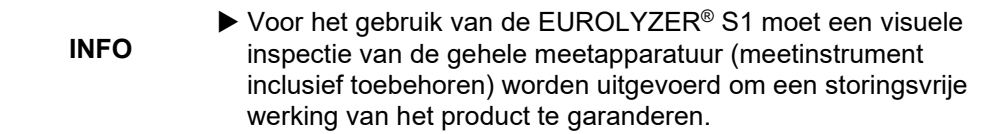

### <span id="page-19-0"></span>5.4 **Bedieningsconcept**

De EUROLYZER® S1 heeft een dubbel bedieningsconcept en kan zowel via het touchscreen als via het touchpad worden bediend.

Maak uzelf vertrouwd met het bedieningsconcept voordat u het meetinstrument bedient. Het uitvoeren van acties wordt voornamelijk gedaan door:

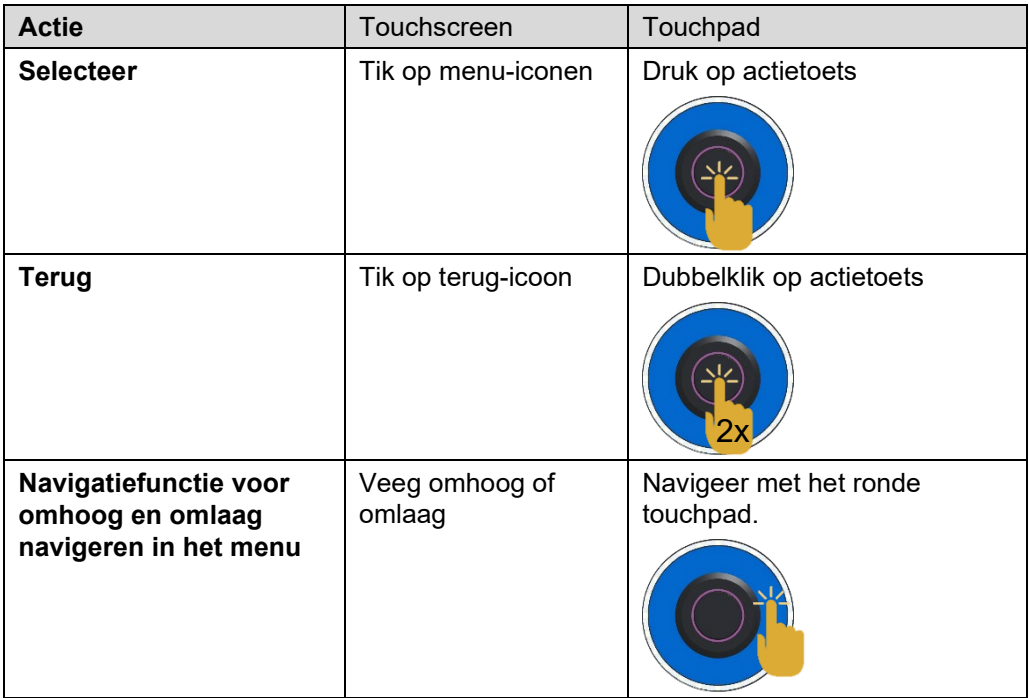

## <span id="page-20-0"></span>**5.4.1 Touchpad**

Voor sommige functies moeten waarden (letters, cijfers, tekens) worden ingevoerd. De waarden worden ingevoerd via een toetsenbordveld, door aan te raken of te selecteren met het touchpad en te bevestigen met de actietoets.

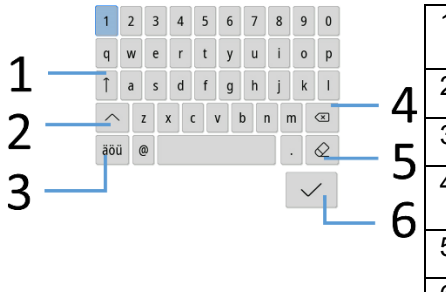

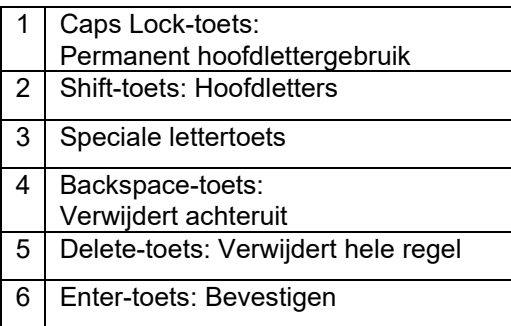

## <span id="page-20-1"></span>5.5 **Gebruik van de IR-printer (EUROprinter)**

Voor het maken van afdrukken moet de IR-interface van de EUROLYZER® S1-eenheid naar de EUROprinter wijzen, zoals in de volgende afbeelding wordt getoond, waarbij een minimale afstand van ca. 25 cm wordt aangehouden! (Max. ca. 70 cm).

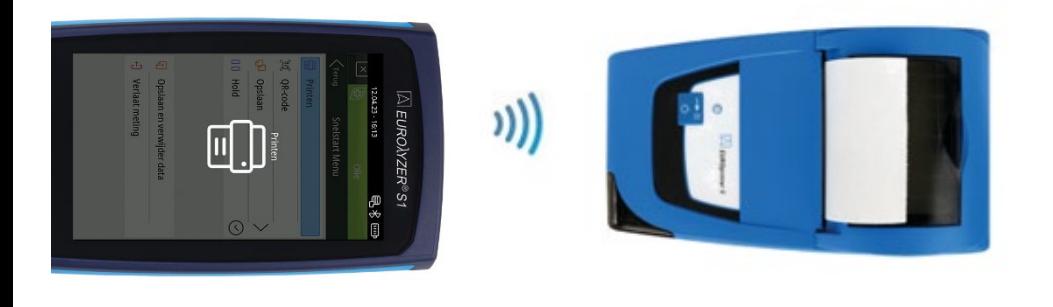

**INFO** De optische transmissiezone moet recht en vrij van obstakels worden gehouden!

## <span id="page-21-0"></span>5.6 **Aansluiting met CAPBs®**

De EUROLYZER® S1 heeft de mogelijkheid om een Bluetooth®-verbinding tot stand te brengen met CAPBs® modulaire meetinstrumenten:

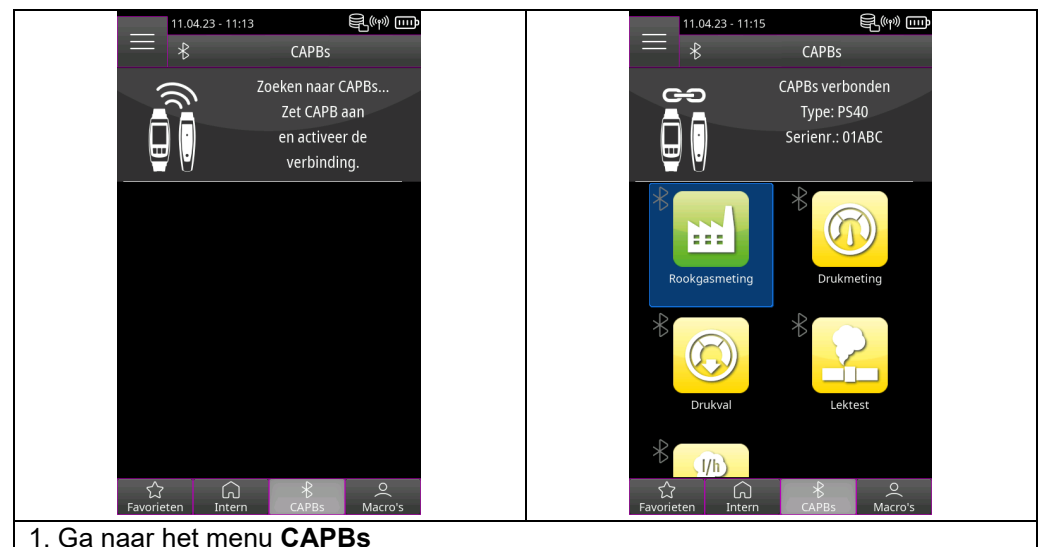

- 2. Zet CAPB aan en activeer de verbinding
- 3. De CAPB maakt automatisch verbinding en de beschikbare meetprogramma's verschijnen in het menu.

## <span id="page-21-1"></span>5.7 **Koppeling met EuroSoft® connect voor iOS en Android**

EuroSoft® connect is de app om de EUROLYZER® S1 te gebruiken samen met een smartphone of tablet. De verbinding wordt tot stand gebracht via Bluetooth®. De app biedt toepassingsprogramma's met stapsgewijze gebruikersbegeleiding. Er kunnen meetrapporten met monteurgegevens, bedrijfslogo en klantgegevens worden aangemaakt en verzonden.

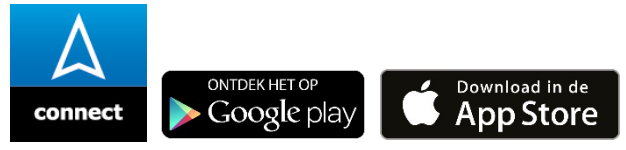

#### **Compatibiliteit:**

- $iOS<sup>®</sup>$  13.0 of hoger / Android<sup>®</sup> 8.0 of hoger vereist.
- Bluetooth® 4.0 of nieuwer vereist

## <span id="page-22-0"></span>5.8 **EuroSoft® connect-software voor Windows**

De EuroSoft® connect Windows-software biedt de volgende functies:

- Overdracht van meetgegevens
- Schermtransmissie meetinstrumenten
- Uitlezen en verder verwerken van logbestanden
- Uitlezen en verder verwerken van meetrapporten
- Klantendatabase aanmaken en bewerken
- Instelling instrument:
	- a: Bedrijfsadres voor meetrapporten
	- b: Door de gebruiker ingestelde brandstoffen

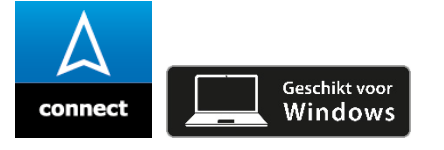

#### **INFO Windows software**

Kennis van pc-bediening en ervaring met Microsoft Windows-besturingssystemen is vereist.

#### **Computervereisten:**

De software vereist het volgende besturingssysteem:

- Windows® 10 of hoger

De pc moet aan de volgende eisen voldoen:

- USB 2 of hoger
- Dual Core-processor met minimaal 1 GHz
- Minimaal 2 GB RAM
- Minimaal 100 MB vrije schijfruimte
- Scherm met een resolutie van minimaal 800 x 600 pixels

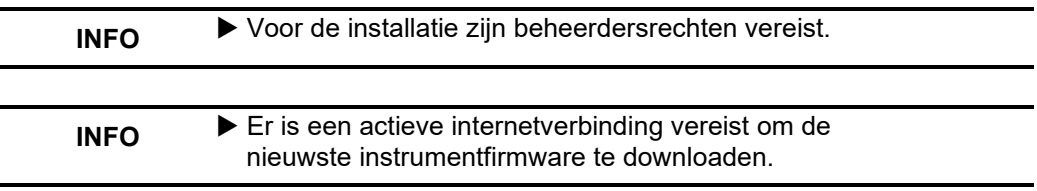

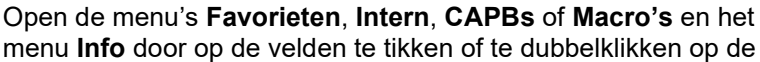

menu **Info** door op de velden te tikken of te dubbelklikken op de actietoets. Tik op het veld om een meetprogramma te starten of selecteer het met het touchpad en bevestig met de actietoets.

Schakel het instrument in: Druk kort op de AAN/UIT-toets . O ...

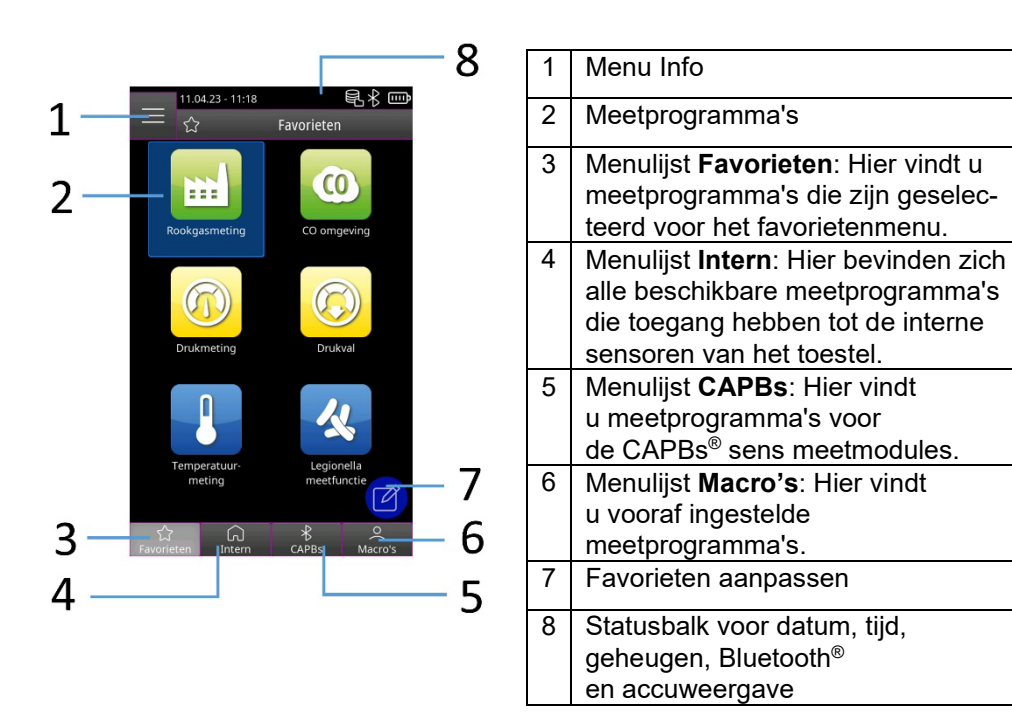

<span id="page-23-0"></span>**6 Gebruik van het instrument**

<span id="page-23-1"></span>6.1 **Startmenu gebruikersinterface**

## <span id="page-24-0"></span>**6.1.1 Menu Info**

Open het menu **Info** in het menu **Start** door op het veld "Menu Info" l≣ te tikken of vier keer op de actietoets te dubbelklikken:

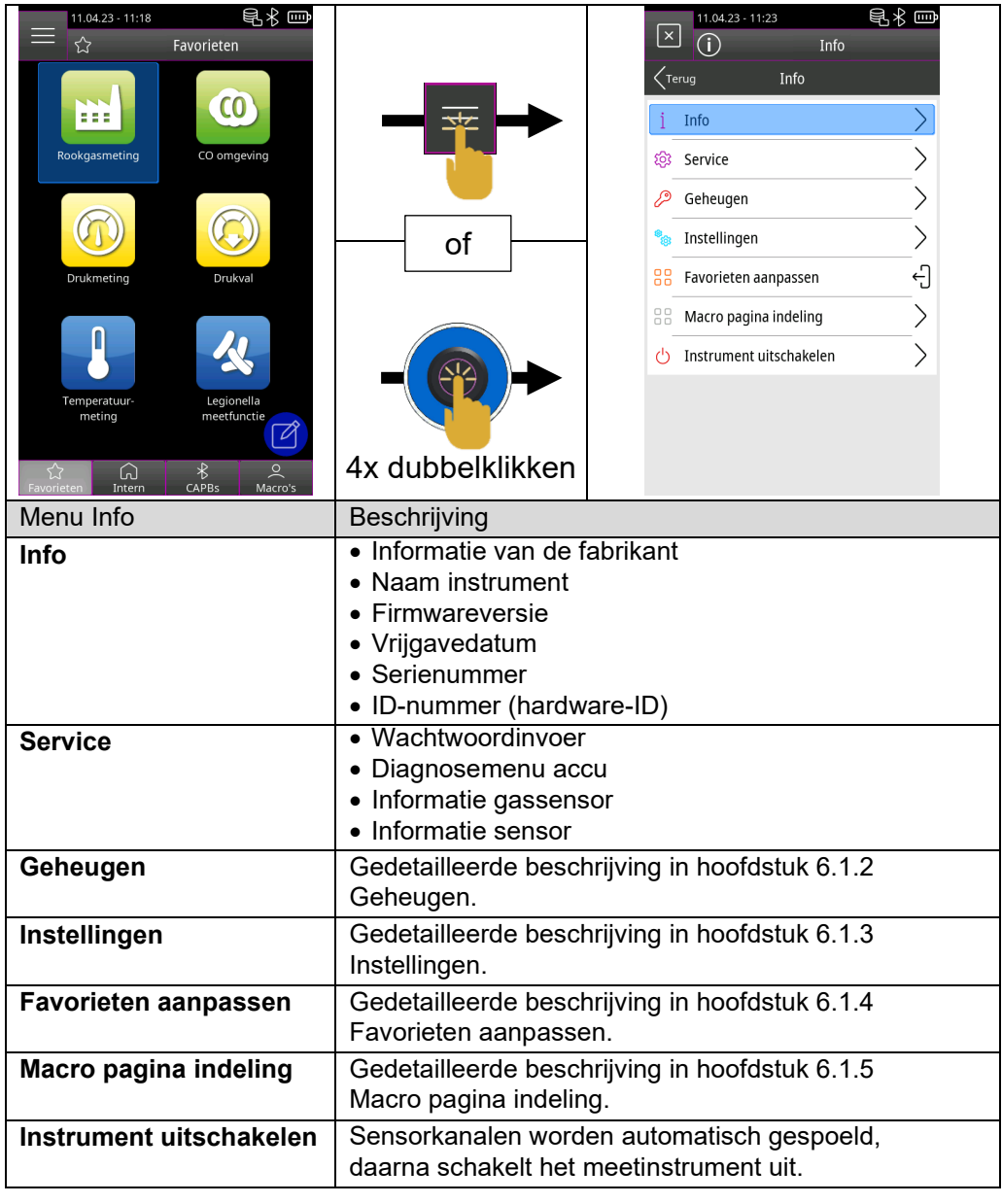

### <span id="page-25-0"></span>**6.1.2 Geheugen**

Metingen kunnen direct in een klantenmap worden opgeslagen. Klantenmappen bestaan uit 8 regels met elk 20 tekens, waarbij de eerste invoerwaarde het trefwoord is voor het zoeken in de database. De zeven andere velden worden gebruikt voor informatie zoals: straat, stad, e-mailadres, telefoonnummer, installatienummer, etc. De 8 regels van elk 20 tekens worden afgedrukt of in het rapport opgeslagen.

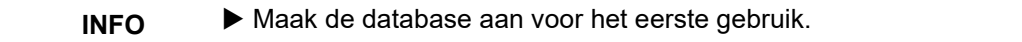

U kunt de klantendatabase op het instrument of op een Windows-pc aanmaken en bewerken met de EuroSoft® connect-software.

#### <span id="page-25-1"></span>6.1.2.1 Klantendatabase aanmaken op het instrument

Open het menu **Info** en selecteer de functie **Creëer database** in het submenu **Geheugen**.

- De waarschuwing **Alle invoer wordt verwijderd** wordt weergegeven. Bevestig dat u hiermee akkoord gaat.
- **INFO** Dit verwijdert een reeds bestaande geheugenstructuur!

De procedure maakt een DATABASE.CSV-bestand aan, dat de geheugenstructuur van de EUROLYZER® S1 rookgasmeter weergeeft. Deze procedure duurt een paar seconden.

#### <span id="page-25-2"></span>6.1.2.2 Maak klantgegevens op het instrument aan

Open het menu **Info** en selecteer de functie **Scan** in het submenu **Geheugen**.

1. Open het veld **Scan**

2. Voer de naam van de klant in met behulp van het toetsenbord en bevestig met

3. Selecteer het veld **Nieuwe invoer** om de nieuwe klant aan te maken

4. Open de nieuwe klant via het veld " $\Psi$  + klantnaam

<span id="page-26-0"></span>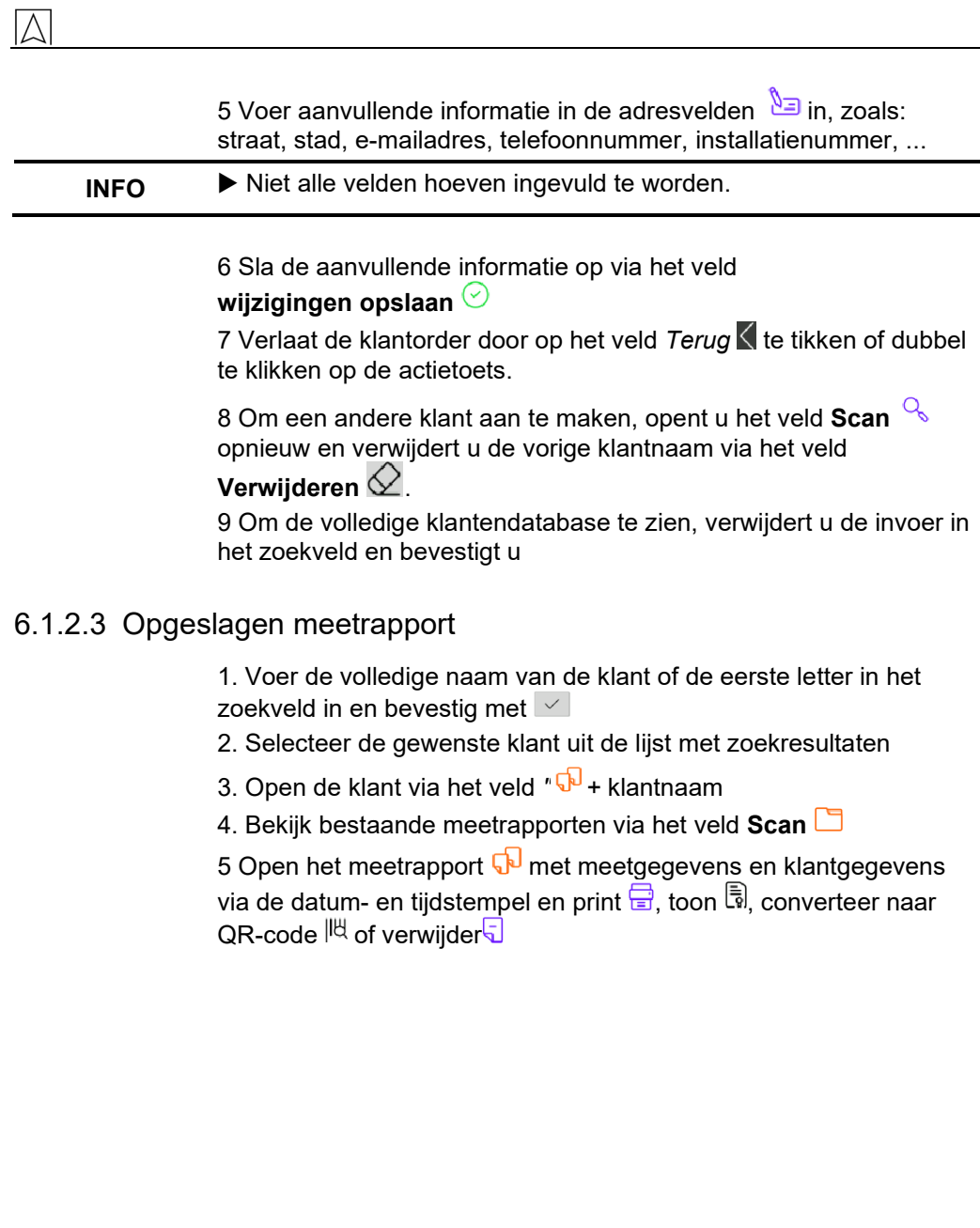

# <span id="page-27-0"></span>**6.1.3 Instellingen**

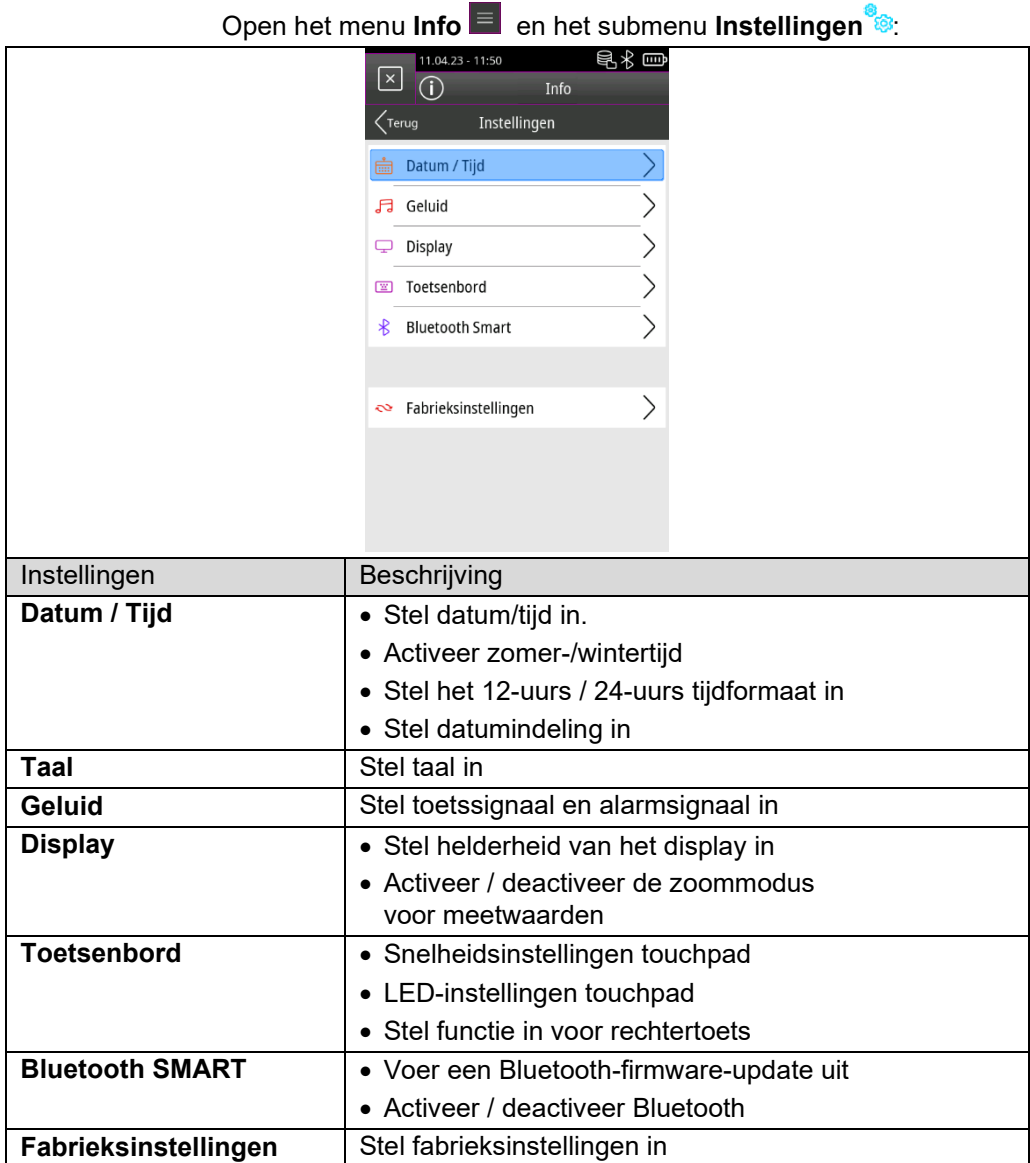

<span id="page-28-0"></span>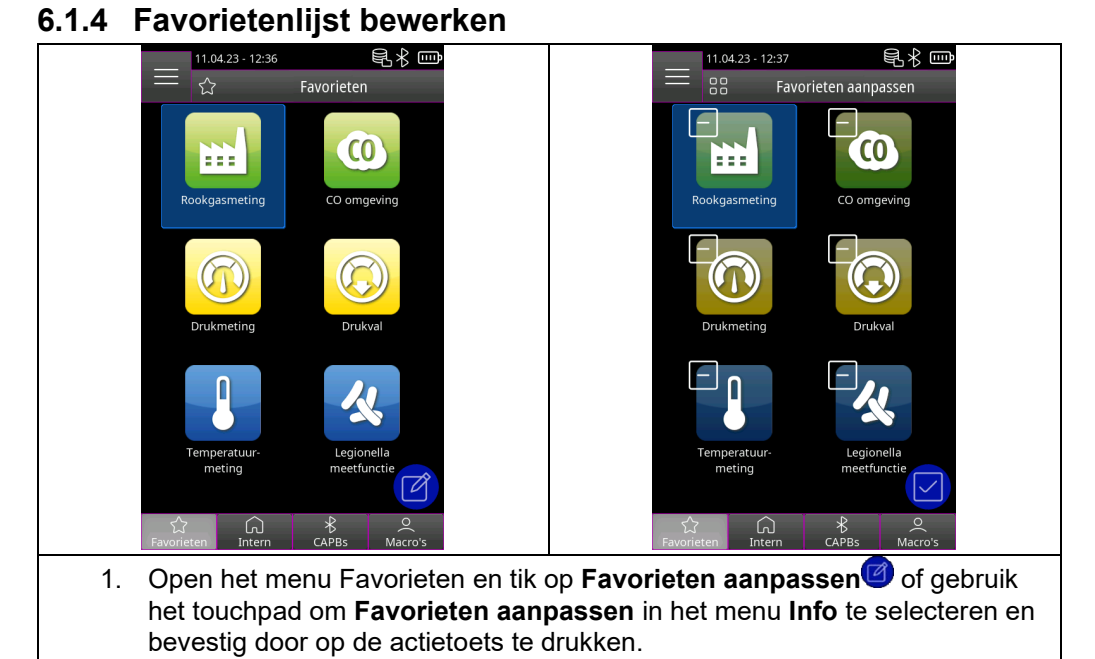

2. Verlaat de bewerkingsmodus van de favorietenlijst door op **Favorieten aanpassen te** tikken of door te dubbelklikken op de actietoets.

#### <span id="page-28-1"></span>6.1.4.1 Wis een meetprogramma uit de favorietenlijst

Tik op **Favorieten aanpassen** of gebruik het touchpad om **Favorieten aanpassen** in het menu **Info** te selecteren en bevestig door op de actietoets te drukken.

1. Om een meetprogramma uit de favorietenlijst te verwijderen, selecteert u het bijbehorende meetprogramma en verwijdert u het programma met het "prullenbak"-icoon.

### <span id="page-29-0"></span>6.1.4.2 Voeg meetprogramma toe aan favorietenlijst

Tik op Favorieten aanpassen  $\bullet$  of gebruik het touchpad om **Favorieten aanpassen** in het menu **Info** te selecteren en bevestig door op de actietoets te drukken. 1. Om een meetprogramma uit de interne lijst toe te voegen, selecteert u het "plus"-icoon.

2. Selecteer het gewenste meetprogramma om dit programma in de favorietenlijst te zetten.

**INFO** Maximaal zes meetprogramma's beschikbaar in favorietenlijst.

#### <span id="page-29-1"></span>6.1.4.3 Vervang meetprogramma in de favorieten

Tik op **Favorieten aanpassen** of gebruik het touchpad om **Favorieten aanpassen** in het menu **Info** te selecteren en bevestig door op de actietoets te drukken.

1. Om een meetprogramma uit de favorieten te vervangen, selecteert u deze.

2. Selecteer in de interne lijst het nieuwe meetprogramma om het bestaande meetprogramma te vervangen.

#### <span id="page-29-2"></span>**6.1.5 Macro**

Macro's bieden toepassing specifieke, individuele meetconfiguraties voor gedefinieerde toepassingen.

Een macro rookgasmeting kan de volgende configuraties bevatten:

- Volgorde van gemeten waarden
- Eenheden voor gas-, druk- en temperatuurwaarden
- Gespecificeerde brandstof
- $O<sub>2</sub>$ -referentie
- CO max voor sensorbescherming

Een macro voor lektesten kan de volgende configuraties bevatten:

- Meetmedium
- Stabilisatie- en meettijd
- Maximaal toegestane drukval
- Eenheid

De ingestelde configuraties worden opgeslagen in de betreffende macro.

#### <span id="page-30-0"></span>6.1.5.1 Macro toevoegen/verwijderen

Open het menu **Info** en selecteer de functie **Macro Type** in het submenu **Macro pagina indeling**.

1. Selecteer het gewenste Macro type

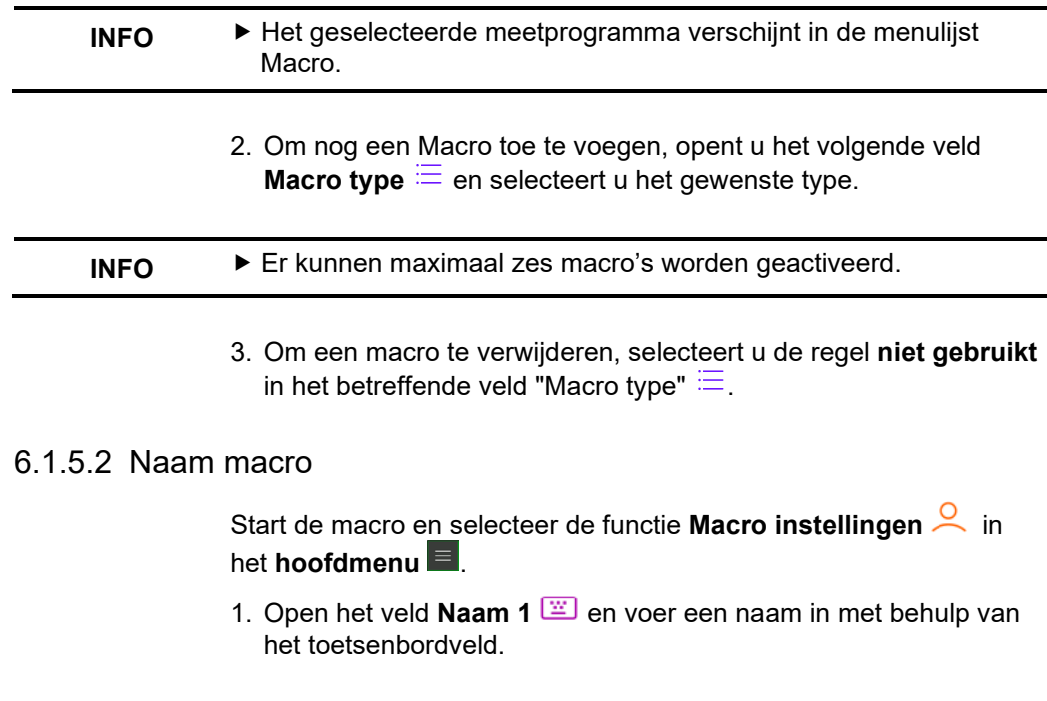

<span id="page-30-1"></span>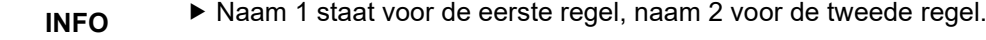

### <span id="page-31-0"></span>6.1.5.3 Macro-programma exporteren / importeren

Open het menu **Info** en selecteer de functie **Exporteer macro's** in het submenu **Macro pagina indeling**, om de ingestelde macro's op het instrument op te slaan.

**INFO** ► Het configuratiebestand wordt in de meter opgeslagen in de map "MACROS".

> Met de functie **Importeer macro's** kunt u een bestaande macroconfiguratie importeren. Hiervoor moet eerst een bestaande map "MACROS" naar het instrument worden gekopieerd.

## <span id="page-31-1"></span>6.2 **Meetmodus gebruikersinterface**

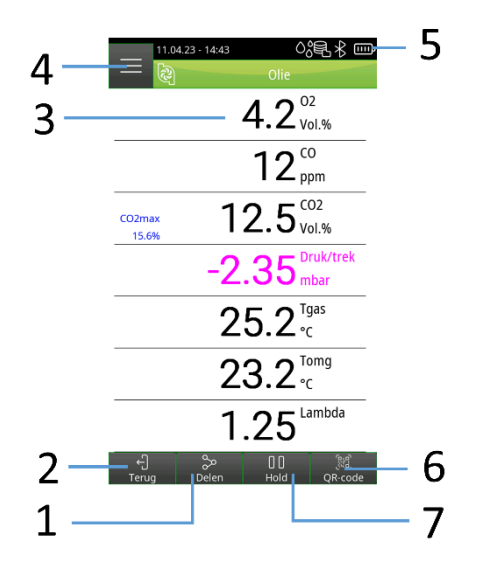

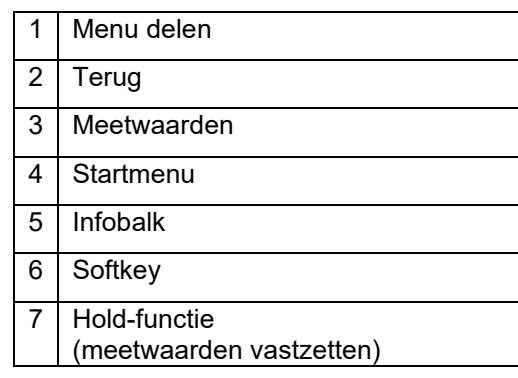

### <span id="page-32-0"></span>**6.2.1 Startmenu**

Open het **Startmenu** in de meetmodus door op het veld **Startmenu** te tikken of door op de actietoets te klikken:

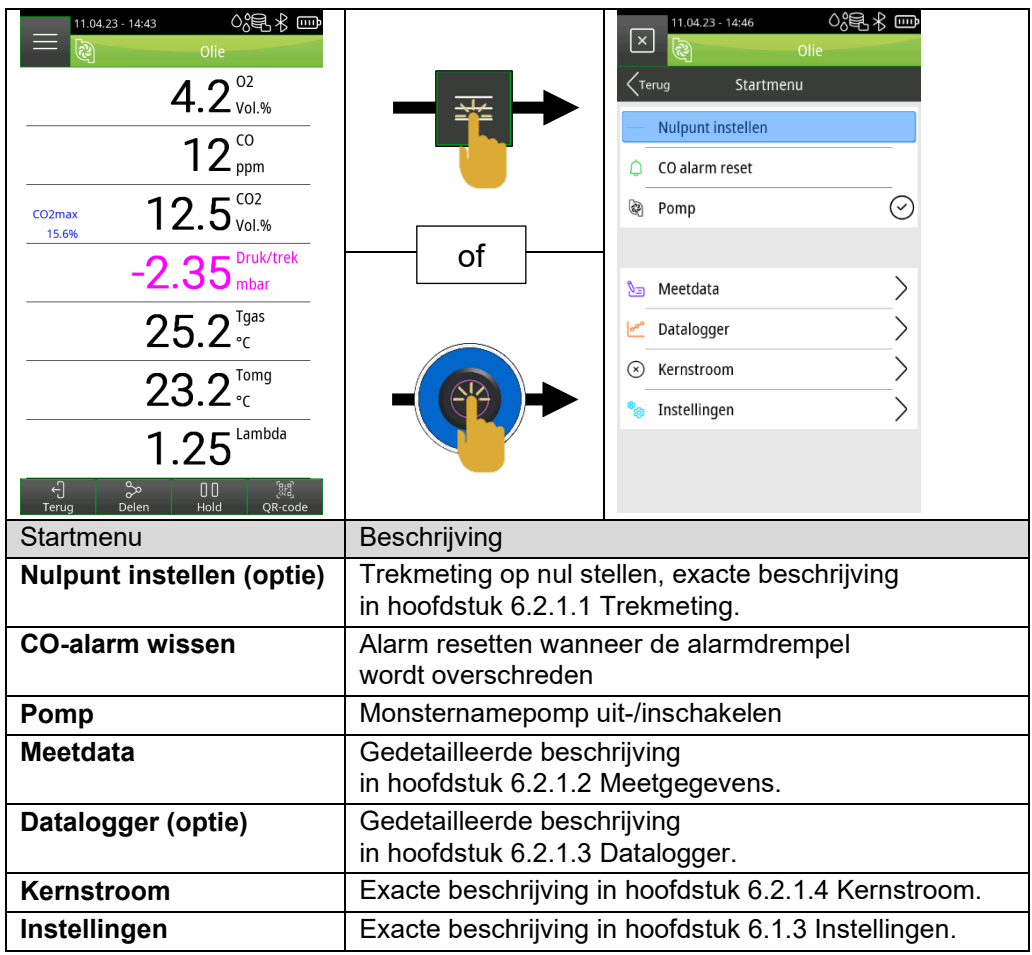

<span id="page-33-0"></span>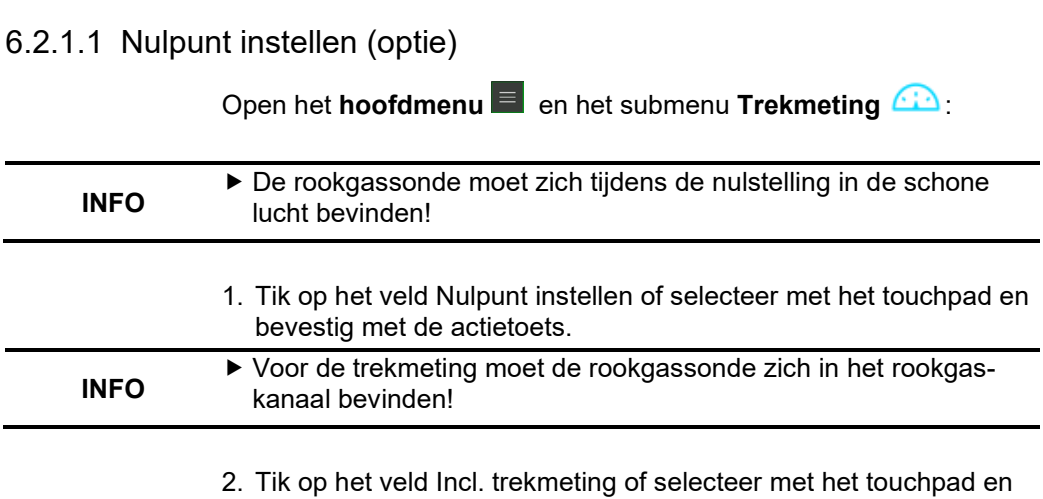

bevestig met de actietoets.

<span id="page-34-0"></span>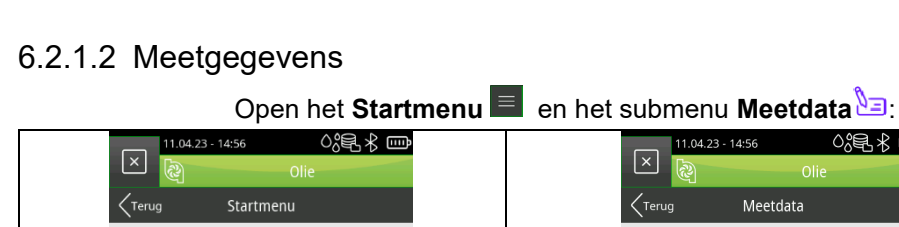

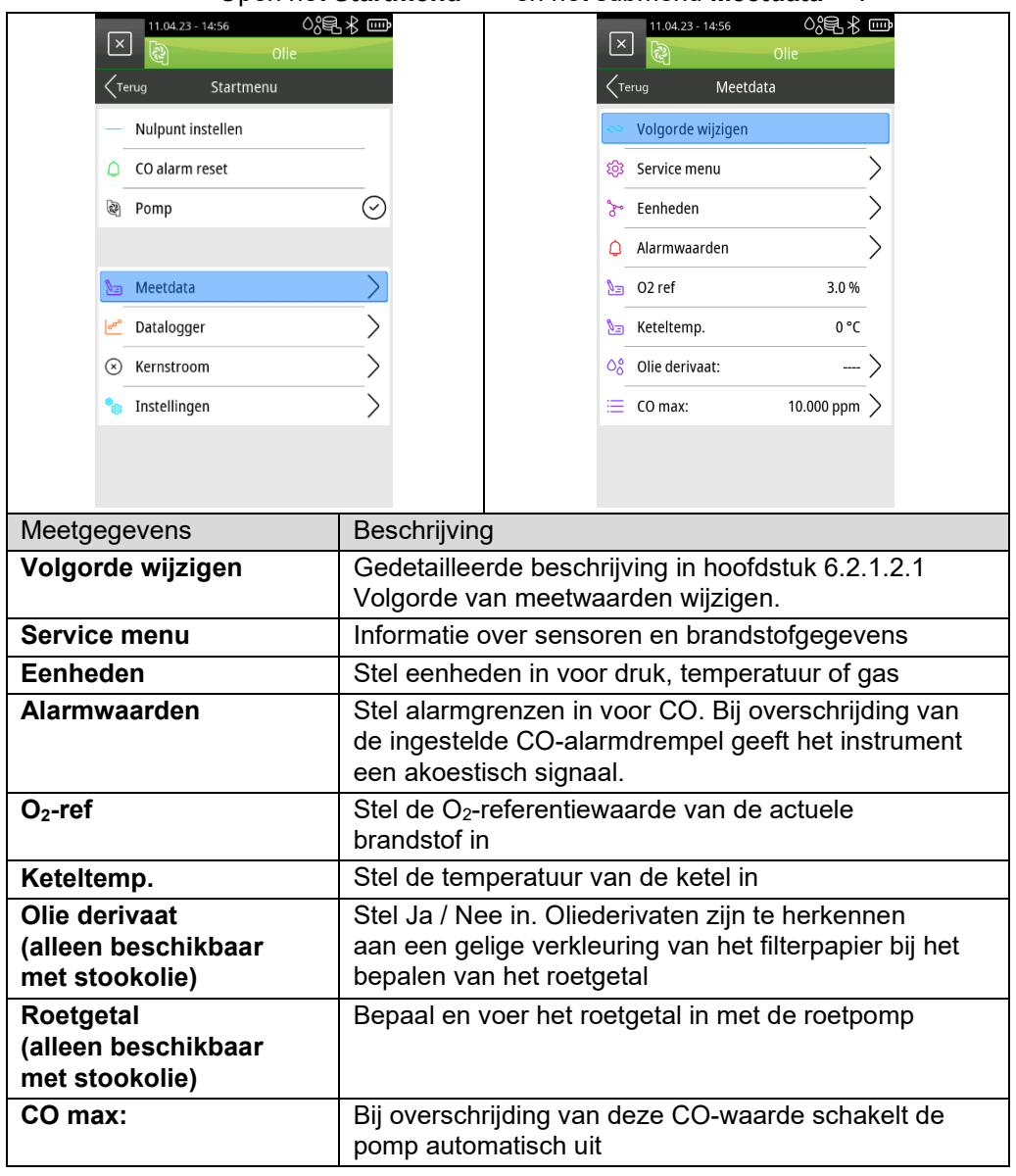

#### <span id="page-35-0"></span>*6.2.1.2.1 Volgorde van meetwaarden wijzigen*

Open het **Startmenu** en selecteer de functie Volgorde wijzigen in het submenu **Meetdata**.

- 1. Navigeer naar de gewenste meetwaarde door op de velden **Omlaag/Omhoog**  $\vee$  **k** te tikken of door het blauwe veld te scrollen met het touchpad en bevestig dit via het veld **Selecteer** of door op de actietoets te klikken. De geselecteerde meetwaarde wordt roze gemarkeerd.
- 2. Navigeer naar de gewenste positie door op de velden **Omlaag/Omhoog V C** te tikken of selecteer met het touchpad.
- 3. Door op het veld **Instellen** of de actietoets te tikken, wordt de geselecteerde positie opgeslagen en wordt de meetwaarde weer blauw.
- 4. Ga naar andere meetwaarden.
- 5. Sla de meetwaardereeks op door op het veld Beëindig  $\heartsuit$  te tikken of door te dubbelklikken op de actietoets.

### <span id="page-35-1"></span>6.2.1.3 Datalogger (optie)

#### <span id="page-35-2"></span>*6.2.1.3.1 Datalogger-interval wijzigen*

Open het **Startmenu <sup>■</sup> en het submenu** *Datalogger* <sup>en</sup> en selecteer het veld **Interval** :

- 1. Raak de cijfers aan of selecteer ze met het touchpad en bevestig met de toets
- 2. Selecteer de ingestelde waarde door op het veld **Opslaan** te tikken of selecteer met het touchpad en bevestig met de actietoets.

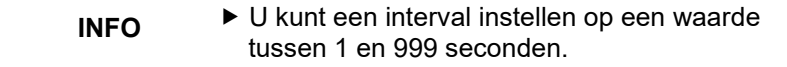

<span id="page-36-2"></span><span id="page-36-1"></span><span id="page-36-0"></span>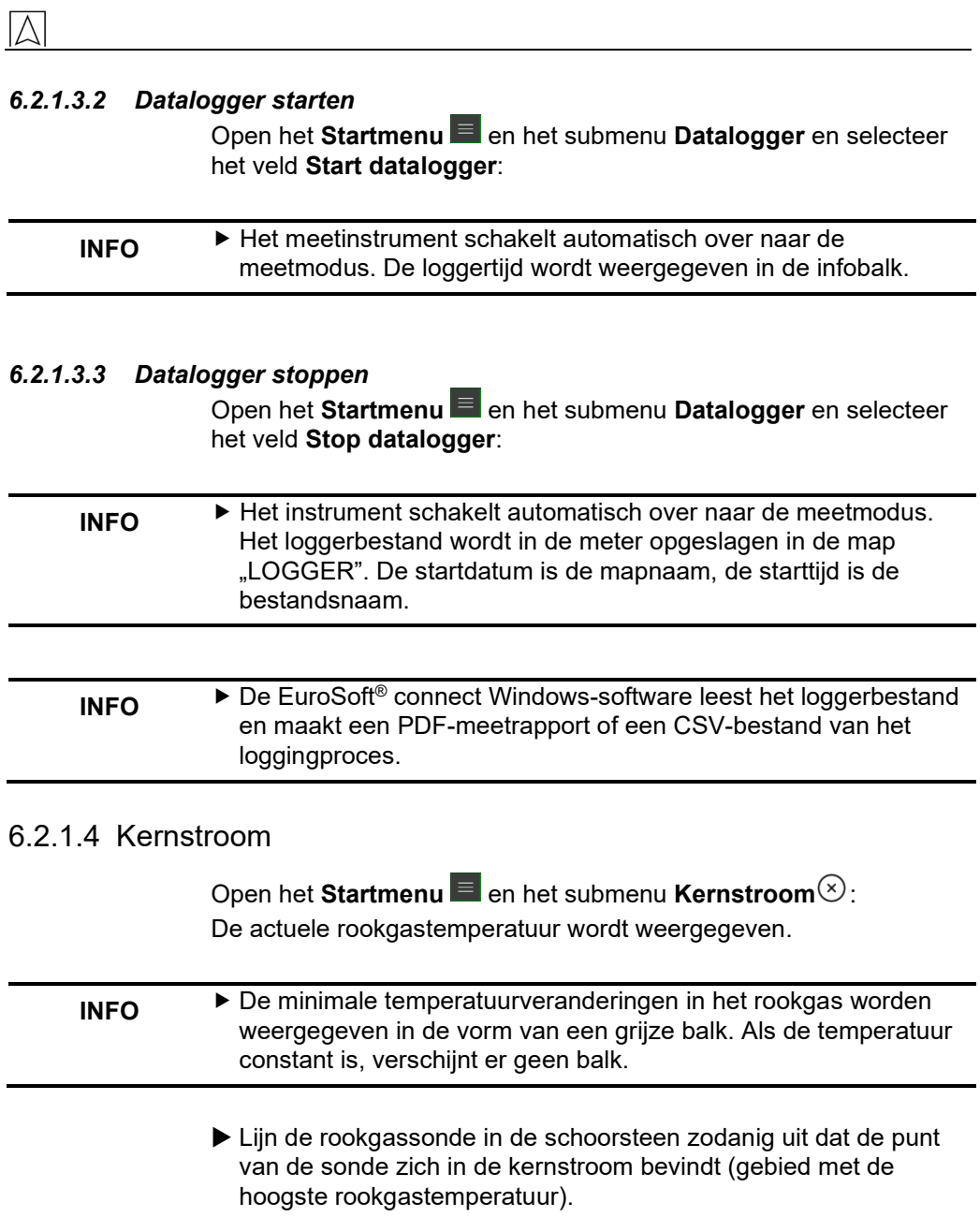

### <span id="page-37-0"></span>**6.2.2 Snelstart menu**

Open het **Snelstart menu** in de meetmodus door op het veld **Delen** te tikken of door op de actieknop te dubbelklikken:

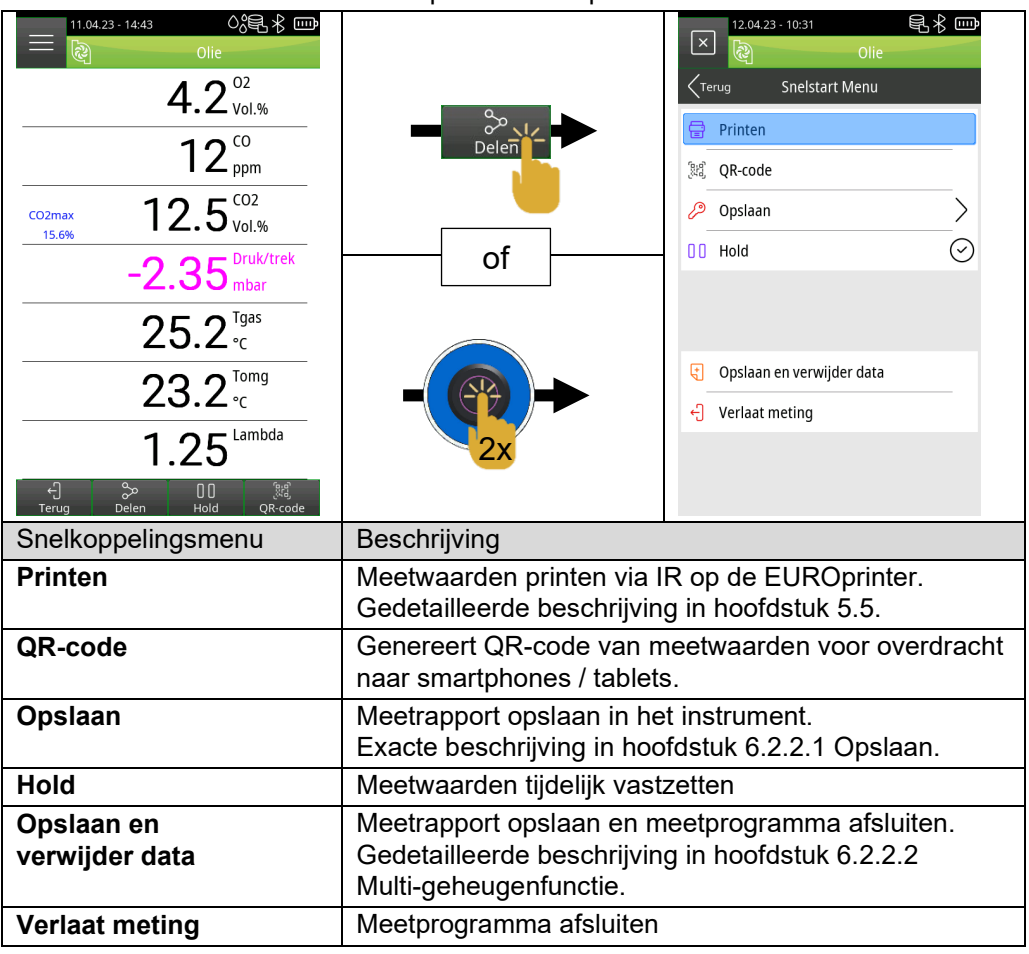

### <span id="page-37-1"></span>6.2.2.1 Opslaan

Open het **Snelstart menu** en het submenu **Opslaan** en selecteer het veld Zoeken<sup>Q</sup>

1. Voer de volledige naam van de klant of de eerste letter in het zoekveld in en bevestig met  $\vert \hspace{1pt} \vert$ 

2. Selecteer de gewenste klant uit de lijst met zoekresultaten of maak een nieuwe klant aan met het veld **Nieuwe invoer**, volgens de beschrijving in hoofdstuk "6.1.2.2 Maak klantgegevens op het instrument aan. Sla de meting op in het veld *"--- Leeg bestand --* **d** of overschrijf een bestaand meetrapport **water** met het veld **Overschrijven** 

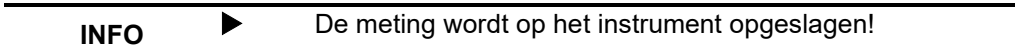

3. Open het meetrapport met meetresultaten en klantgegevens via de datum- en tijdstempel  $\bar{\mathbb{U}}$  en print  $\bar{\mathbb{F}}$ , toon  $\bar{\mathbb{R}}$  of converteer als  $QR$ -code  $\mathbb H$ 

#### <span id="page-38-0"></span>6.2.2.2 Multi-geheugenfunctie

Met de Multi-geheugenfunctie kunnen meetresultaten van verschillende programma's (Rookgasmeting, CO omgeving, Drukmeting, Temperatuurmeting) in één bestand worden opgeslagen of in één meetrapport worden afgedrukt.

Voor deze functie is het menu-item **Opslaan en verwijder data** beschikbaar in het **Snelstart menu**. Het groene vinkje in het **Startmenu** geeft aan dat de meetgegevens van het betreffende meetprogramma in het tijdelijke geheugen zijn opgeslagen en dat er dus extra metingen kunnen worden gedaan. Er kunnen maximaal zes meetresultaten tijdelijk worden opgeslagen.

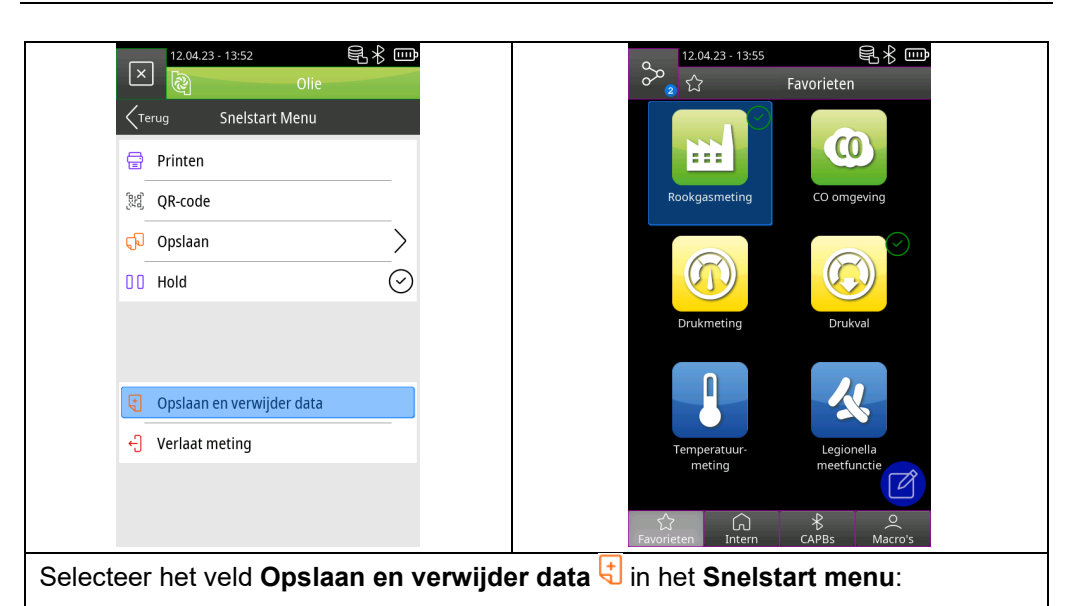

- 1. Open andere meetprogramma's, pas deze toe en selecteer **Opslaan en verwijder data J** opnieuw.
- 2. Open het menu **Info** in het **Startmenu** en open het submenu *"***Opgeslagen metingen** .
- 3. Print de verzamelde meetresultaten, genereer ze als QR-code of sla ze op. De laatst opgeslagen meting of alle metingen kunnen worden gewist.

### <span id="page-39-0"></span>6.3 **Overzicht meetprogramma's**

### <span id="page-39-1"></span>**6.3.1 Rookgasmeting**

Tik op het icoon **Rookgasmeting** of selecteer het met het touchpad en bevestig met de actietoets:

1. Spoel het instrument met schone lucht

#### **INFO** Steek de rookgasprobe pas in het rookgaskanaal nadat de kalibratie met schone lucht is voltooid.

- 2. Selecteer de brandstof
- 3. Lees de meetwaarden af

<span id="page-40-0"></span>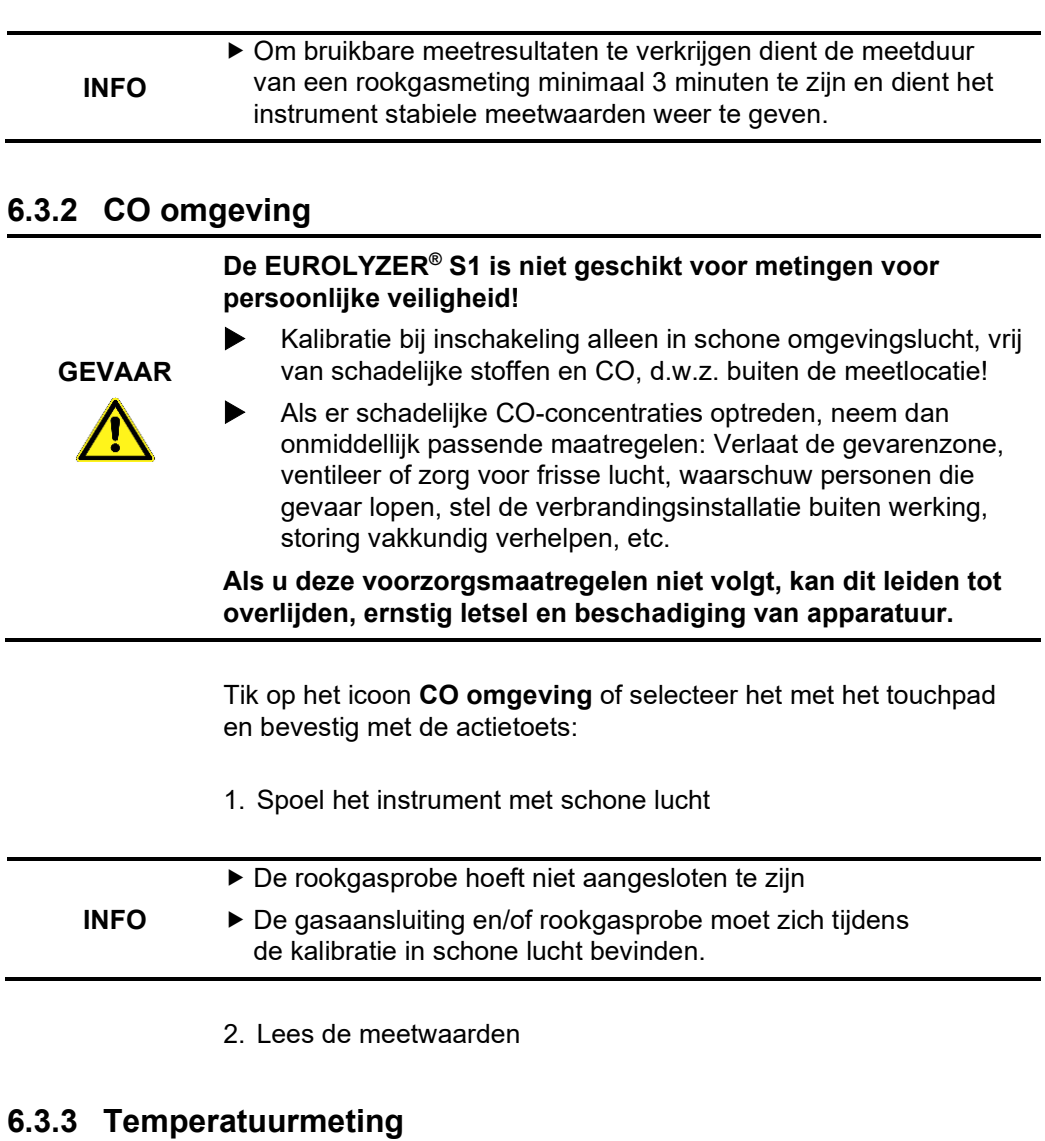

Tik op het icoon **Temperatuurmeting** of selecteer het met het touchpad en bevestig met de actietoets:

<span id="page-40-1"></span>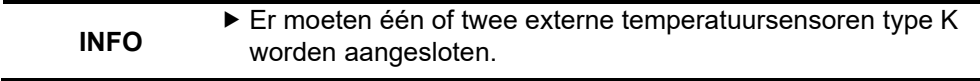

1. Lees de meetwaarden af

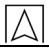

### <span id="page-41-0"></span>**6.3.4 Drukmeting (optie)**

Tik op het icoon **Drukmeting** of selecteer het met het touchpad en bevestig met de actietoets:

1. De druknulstelling wordt automatisch uitgevoerd

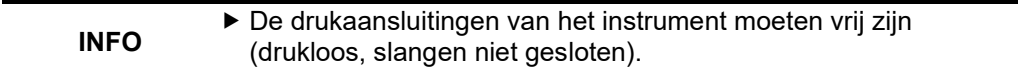

2. Sluit de drukaansluitingen met passende drukslangen aan op de installatie en lees de meetwaarden

### <span id="page-41-1"></span>**6.3.5 Drukval (optie)**

Tik op het icoon **Drukval** of selecteer het met het touchpad en bevestig met de actietoets:

1. De druknulstelling wordt automatisch uitgevoerd

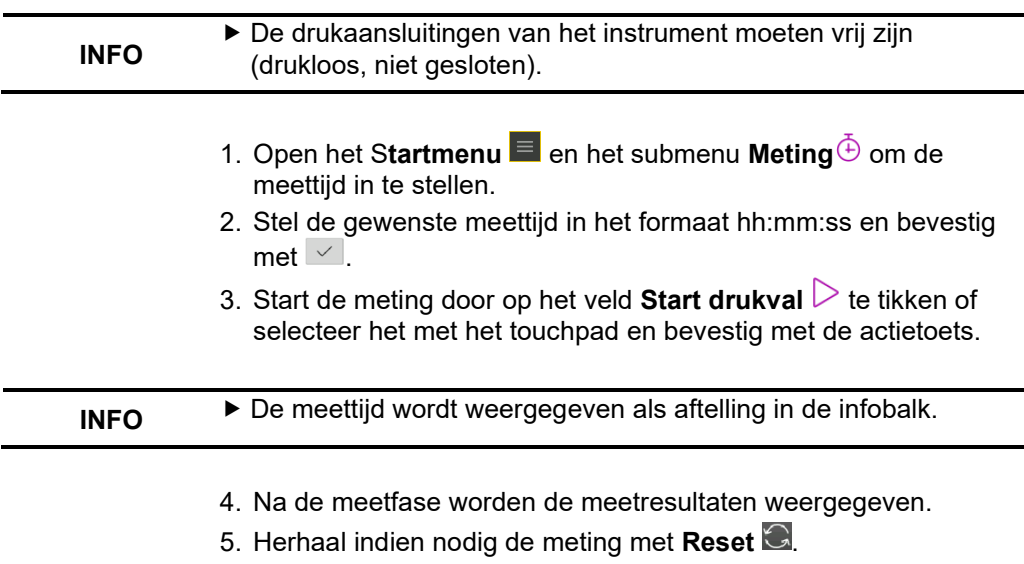

<span id="page-42-0"></span>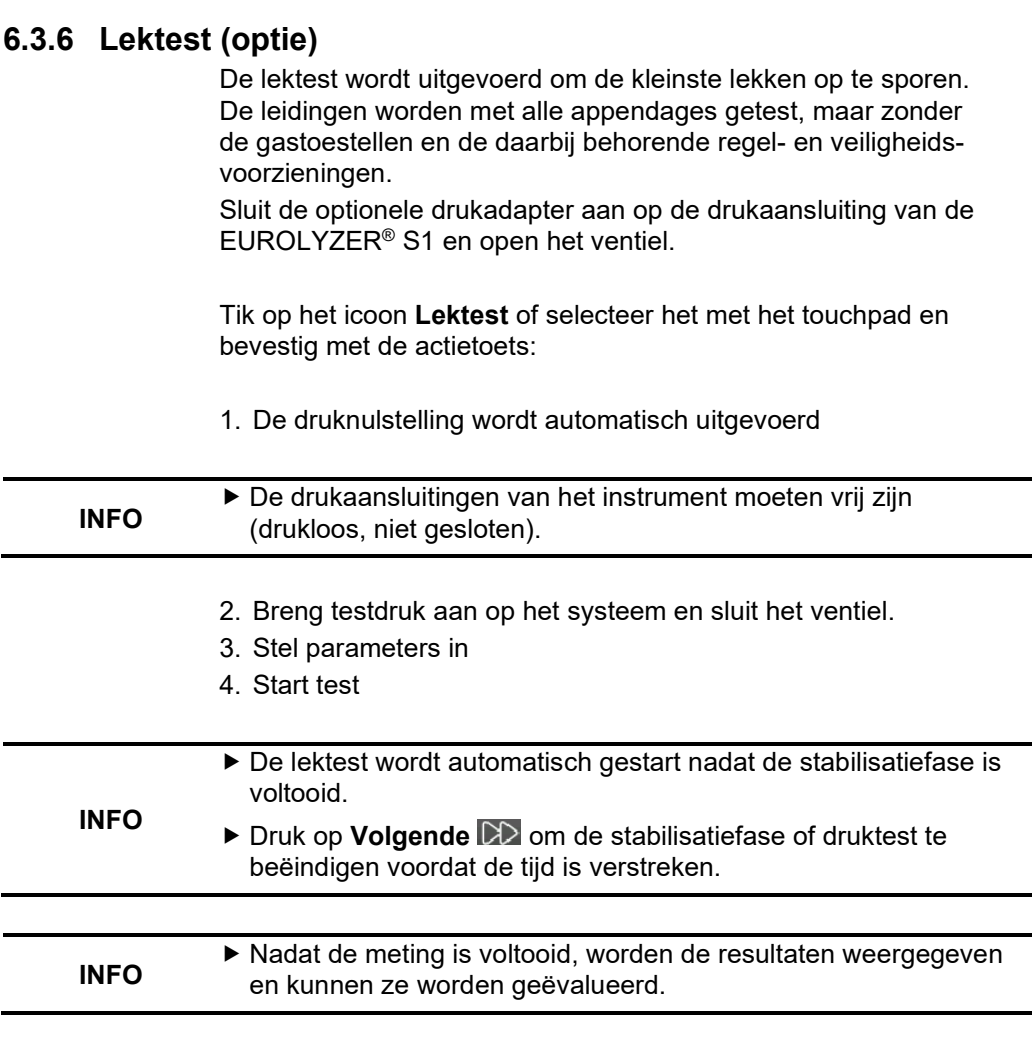

5. Herhaal indien nodig de meting met **Reset**

<span id="page-43-0"></span>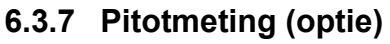

Sluit de optionele pitotbuis aan op de drukaansluitingen.

Tik op het icoon **Pitotmeting** of selecteer het met het touchpad en bevestig met de actietoets:

1. De druknulstelling wordt automatisch uitgevoerd

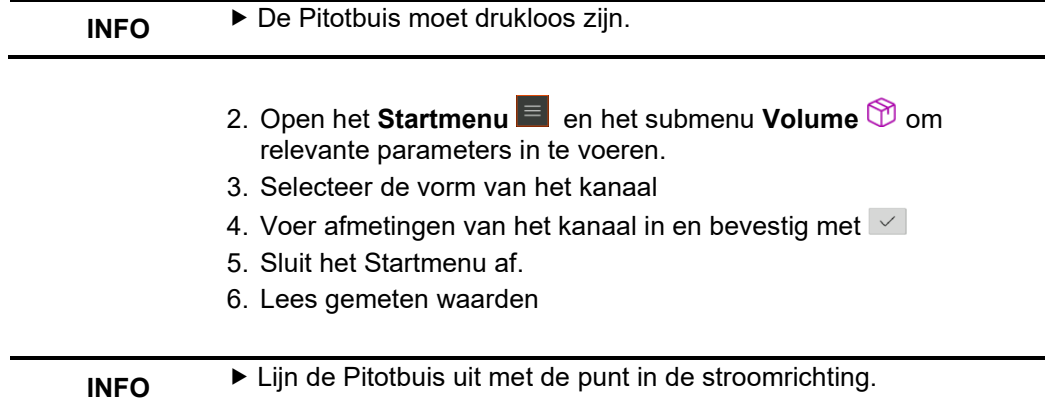

## <span id="page-43-1"></span>**7 Accubeheer**

### <span id="page-43-2"></span>7.1 **Accumodus / oplaadmodus**

- Accumodus: De gebruiksduur van de accu bij continu meten hangt af van de geselecteerde weergavemodus.
- Opladen: Externe USB-voedingseenheid van 100-240 V ~/50-60 Hz. Intelligent laden via een geïntegreerd laadbeheersysteem.

## <span id="page-44-0"></span>7.2 **Accu opladen**

**INFO**

Sluit de instrumentspecifieke USB-voedingsadapter aan op het lichtnet en de USB-C kabel op de EUROLYZER® S1. De accu kan ook worden opgeladen terwijl het toestel is uitgeschakeld. De laadstatus wordt daarbij aangegeven door een blauwe LED die tijdens het laden oplicht en uitgaat als het laadproces is voltooid.

- ▶ Het opladen van de accu start automatisch.
- ▶ De accu wordt ook tijdens het meetproces continu opgeladen en door het systeem bewaakt.
- ▶ Zodra de accu volledig is opgeladen en het accumenu niet actief is, schakelt het instrument automatisch uit, anders schakelt het instrument over naar de passieve laadtoestand (onderhoudslading).
	- ▶ De EUROLYZER<sup>®</sup> S1 rookgasmeter kan na beëindiging van het actieve laadproces onbeperkt op de lader aangesloten blijven zonder de accu te beschadigen.

#### **Informatie over de accu**

De EUROLYZER® S1 rookgasanalyser is uitgerust met een krachtige lithium-ion accu. De levensduur en capaciteit worden voornamelijk bepaald door het gedrag tijdens het opladen en gebruik van het instrument. Om het gebruik veilig te maken, beschikt het instrument over een efficiënt en accubesparend laadbeheer voor alle toepassingssituaties.

De grafische weergave van de laadtoestand van de EUROLYZER® S1 rookgasmeter, bestaande uit vier elementen van een accusymbool, stelt de gebruiker in staat om de accustatus correct te beoordelen. Er worden vijf verschillende accutoestanden onderscheiden.

De accu kan op elk moment worden opgeladen, op voorwaarde dat het laadheersysteem de noodzaak van bijladen herkent. Anders is het opladen van een te volle accu om technische redenen niet mogelijk.

Als de accu diep ontladen is, heeft de zuurstofsensor een hersteltijd van ongeveer een uur nodig bij het opladen van de accu.

Als het instrument wordt gebruikt bij temperaturen lager dan +5 °C. wordt de levensduur van de lithium-ion accu aanzienlijk verkort.

## <span id="page-45-0"></span>**8 Onderhoud**

Een jaarlijkse inspectie en kalibratie van de EUROLYZER® S1 door een geautoriseerd servicecentrum wordt aanbevolen.

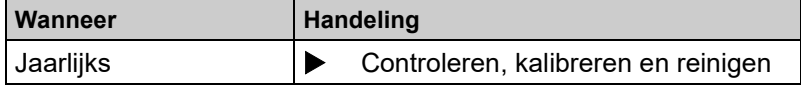

#### **Accu vervangen**

Om technische redenen mag een gebruikt accupack alleen door de fabrikant of een geautoriseerde servicepartner worden vervangen.

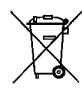

 Ter bescherming van het milieu mogen oplaadbare accu's niet bij het ongesorteerde huisvuil (huishoudelijk afval) worden weggegooid. Breng oude oplaadbare accu's naar een inzamelpunt of retailer.

# <span id="page-45-1"></span>**9 Probleemoplossing**

Reparatiewerkzaamheden mogen alleen worden uitgevoerd door gekwalificeerd, speciaal opgeleid personeel.

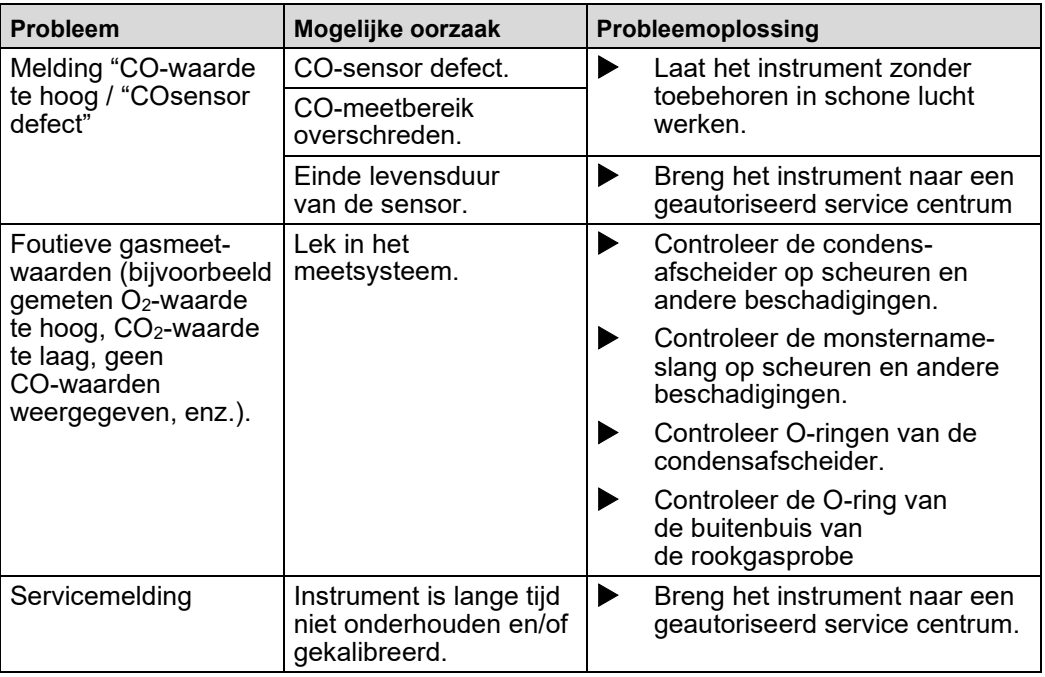

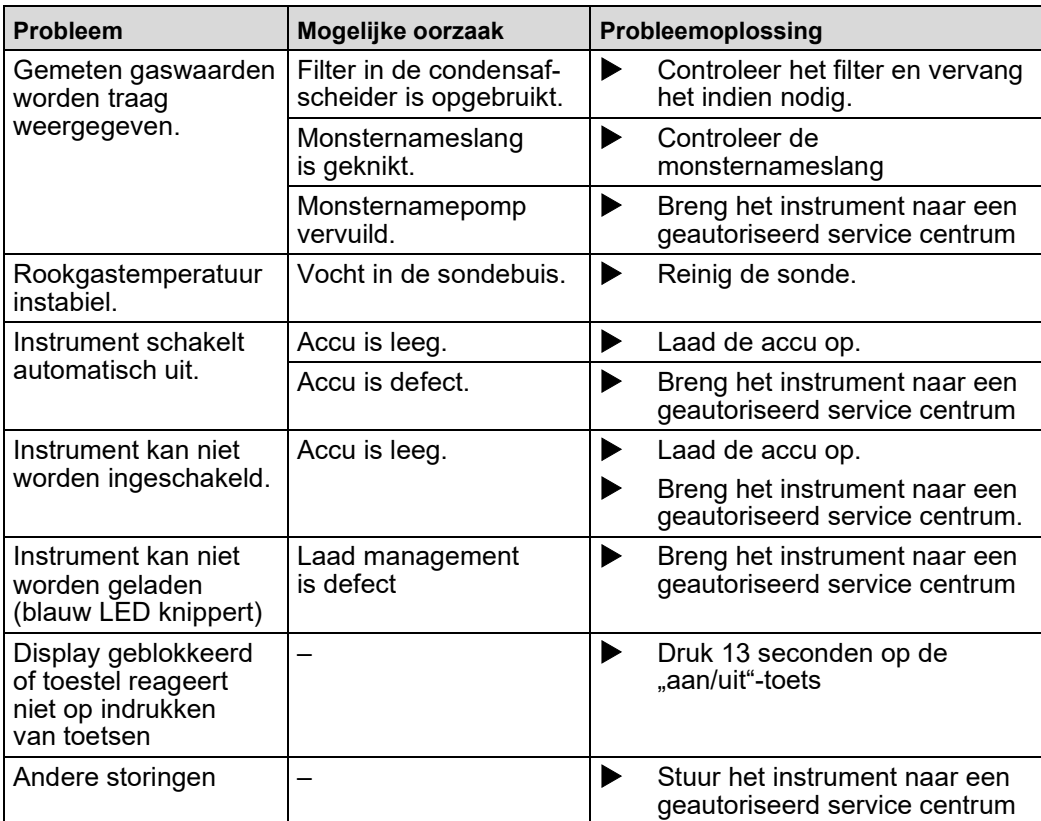

# <span id="page-46-0"></span>**10 Buiten gebruik stellen en afvalverwerking**

 Ter bescherming van het milieu mag dit instrument **niet** samen met het normale huisvuil worden weggegooid. Voer het instrument af volgens de plaatselijke regels en voorschriften.

Dit instrument bestaat uit materialen die kunnen worden hergebruikt door recyclingbedrijven. De elektronische onderdelen kunnen eenvoudig worden gescheiden. Het instrument bestaat uit recyclebare materialen.

Als u niet in de gelegenheid bent om het gebruikte instrument af te voeren volgens de milieuvoorschriften, neem dan contact met ons op om mogelijkheden voor verwijdering of terugname te bespreken.

## <span id="page-47-0"></span>**11 Reserveonderdelen en toebehoren**

De condensafscheider beschermt de rookgasmeter tegen storende componenten zoals stof, roet en condenswater. Een condensafscheider die in goede staat is vormt een bescherming voor de rookgasmeter tegen vuil en is een belangrijk onderdeel van de rookgasmeting.

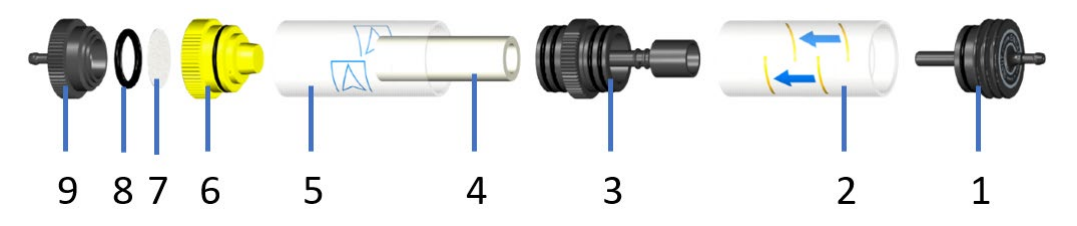

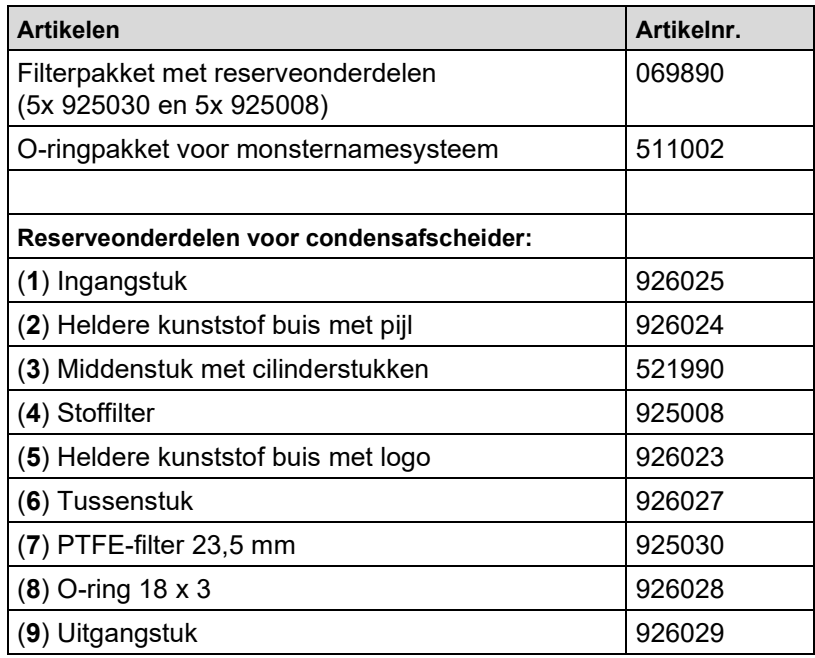

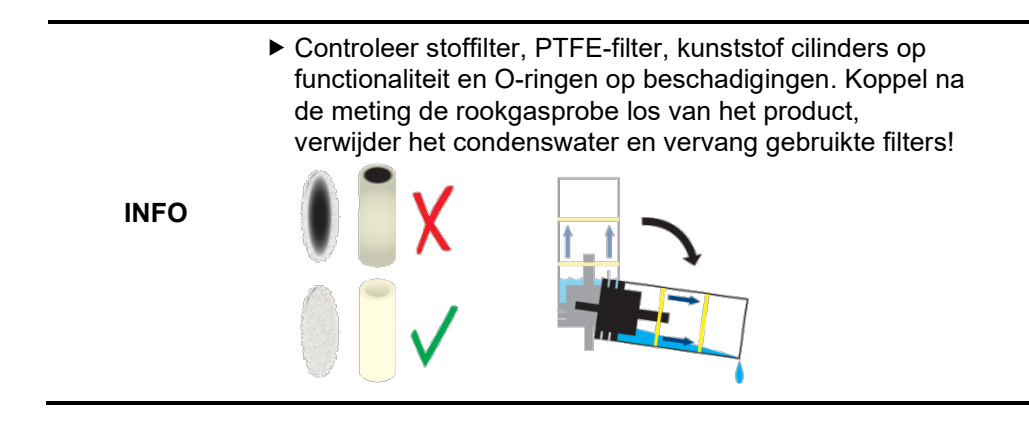

## <span id="page-48-0"></span>**12 Garantievoorwaarden**

Op al onze aanbiedingen tot en overeenkomsten inzake door ons te verrichten leveringen en/of diensten zijn van toepassing de algemene verkoop- en leveringsvoorwaarden voor de technologische industrie, zoals door de Vereniging FME-CWM gedeponeerd ter griffie van de Arrondissementsrechtbank te Den Haag. Op uw verzoek zenden wij u deze voorwaarden toe.

Tijdens de garantieperiode behoudt de producent het recht om het product te repareren of te vervangen. Mocht u om welke reden dan ook het instrument terug willen sturen voor reparatie of vervanging, maak dan voorafgaand afspraken met de plaatselijke distributeur van wie u het gekocht hebt. Vergeet niet een rapport bij te sluiten waarin u de redenen beschrijft voor het terugsturen (gevonden gebrek). Gebruik voor het retour zenden alleen de originele verpakking. Eventuele schade die veroorzaakt wordt tijdens het vervoer vanwege het feit dat het instrument niet in de originele verpakking zat, zal in rekening worden gebracht.

#### **In aanvulling hierop gelden de onderstaande garantietermijnen voor de BLAUWE LIJN Eurolyzer S1:**

- 12 maanden garantie op de accu en sensoren
- 24 maanden garantie op de overige materiaal- of productiedefecten
- 36 maanden garantie op materiaal- of productiedefecten indien het instrument is voorzien van KWS® service en kalibratie en elke 12 maanden wordt onderhouden en gekalibreerd door EURO-INDEX.
- 7 jaar garantie op materiaal- of productiedefecten indien het instrument is voorzien van KWSe service en kalibratie en elke 12 maanden wordt onderhouden en gekalibreerd door EURO-INDEX.

## <span id="page-49-0"></span>**13 Copyright**

De fabrikant behoudt het auteursrecht op deze handleiding. Deze handleiding mag niet opnieuw worden gedrukt, vertaald, gedeeltelijk of volledig gekopieerd zonder voorafgaande schriftelijke toestemming.

We behouden ons het recht voor om technische wijzigingen aan te brengen in de specificaties en illustraties in deze handleiding.

## <span id="page-49-1"></span>**14 Klanttevredenheid**

Klanttevredenheid is ons hoofddoel. Neem contact met ons op als u vragen, opmerkingen of problemen hebt met betrekking tot uw product.

## <span id="page-49-2"></span>**15 Adressen**

De adressen van onze wereldwijde vestigingen vindt u terug op euro-index.nl of euro-index.be

## <span id="page-50-0"></span>**16 Certificaat**

CERTIFICAT

CEPTMФИКАТ ◆ CERTIFICADO ◆

刪

温

R3<br>102

CERTIFICATE

ERTIFIKAT

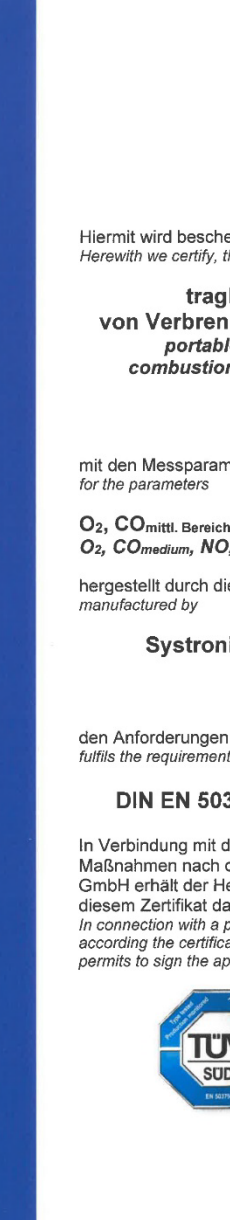

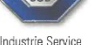

23 04 90217 022

**ZERTIFIKAT** Certificate

Hiermit wird bescheinigt, dass das Herewith we certify, that the

tragbare elektrische Gerät zur Messung von Verbrennungsparametern an Heizungsanlagen. Typ portable electrical apparatus, designed to measure combustion flue gas parameters of heating appliance, type

#### **Eurolyzer S1**

mit den Messparametern

O<sub>2</sub>, CO<sub>mittl. Bereich</sub>, NO, T<sub>Abgas</sub>, T<sub>Luft</sub>, Druck<sub>Förderdruck</sub>, Druck<sub>Differenzdruck</sub> O<sub>2</sub>, CO<sub>medium</sub>, NO, Tflue gas, Tinlet air, pressuredraught, pressuredifferential

hergestellt durch die Firma

#### Systronik Elektronik und Systemtechnik GmbH Gewerbestraße 10 88636 Illmensee

den Anforderungen der folgenden Normen genügt. fulfils the requirements of the following standards

#### DIN EN 50379-1:2013-06 und DIN EN 50379-2:2013-06

In Verbindung mit der regelmässigen Überwachung der Fertigung und der QM-Maßnahmen nach der Zertifizierungsordnung der TÜV SÜD Industrie Service GmbH erhält der Hersteller mit diesem Zertifikat das Recht, die Geräte mit dem in diesem Zertifikat dargestellten Zeichen zu kennzeichnen.

In connection with a periodical surveillance of the production and the quality control according the certification regulations of TÜV SÜD Industrie Service GmbH this certificate permits to sign the apparatus with the TÜV mark as shown in this certificate.

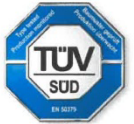

Johannes Steiglechner

München, 2023-04-20

TÜV SÜD INDUSTRIE SERVICE GMBH, WESTENDSTRASSE 199, D-80686 MÜNCHEN

**TUV®** 

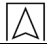

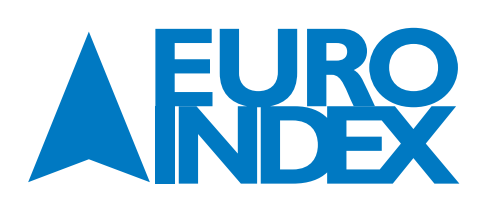

**Rivium 2e straat 12** 2909 LG Capelle a/d IJssel  $T: 010 - 2888000$  $F: 010 - 2888010$ verkoop@euro-index.nl www.euro-index.nl